# HP LaserJet 1022nw Guia do usuário da impressora sem fio

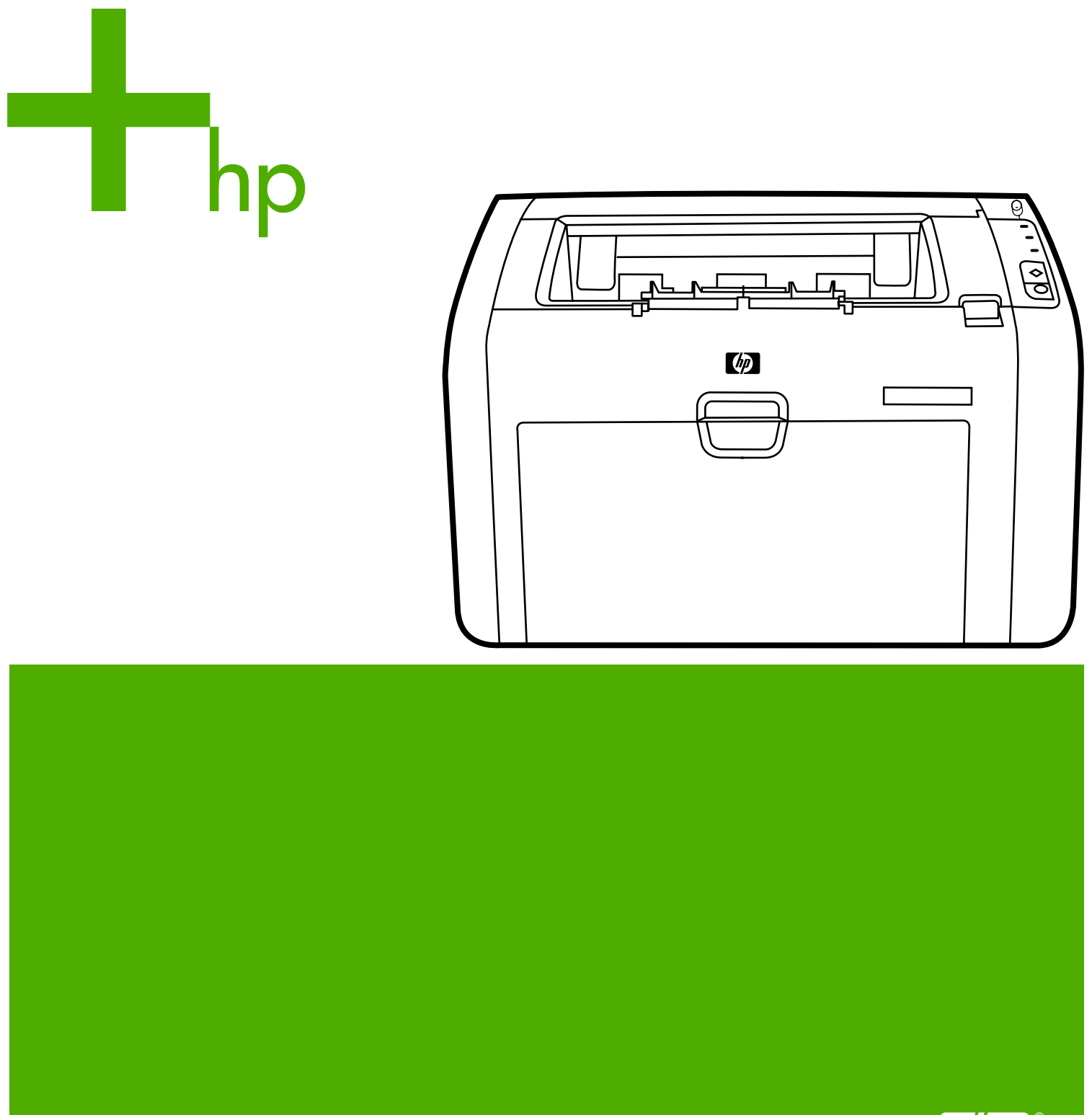

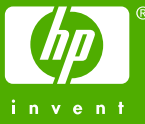

# Impressora sem fio HP LaserJet 1022nw

**Guia do usuário** 

### <span id="page-3-0"></span>**Informações sobre copyright**

© 2005 Copyright Hewlett-Packard Development Company, L.P.

A reprodução, adaptação ou tradução sem permissão prévia por escrito é proibida, exceto quando permitido sob as leis de direitos autorais.

As informações contidas aqui estão sujeitas a alterações sem aviso prévio.

As únicas garantias para produtos e serviços HP estão descritas nas declarações de garantia expressa que acompanham tais produtos e serviços. Nenhuma informação contida aqui deve ser interpretada como parte de uma garantia adicional. A HP não se responsabiliza por erros ou omissões técnicas ou editoriais aqui contidas.

Número da peça: Q5914-90916

Edition 1, 02/2005

### **Créditos de marcas comerciais**

Microsoft® e Windows® são marcas registradas da Microsoft Corporation nos EUA.

Energy Star® e o logotipo da Energy Star® são marcas registradas da United States Environmental Protection Agency (Agência de Proteção Ambiental dos Estados Unidos) nos EUA.

# Conteúdo

### **[1 Noções básicas de rede](#page-6-0)**

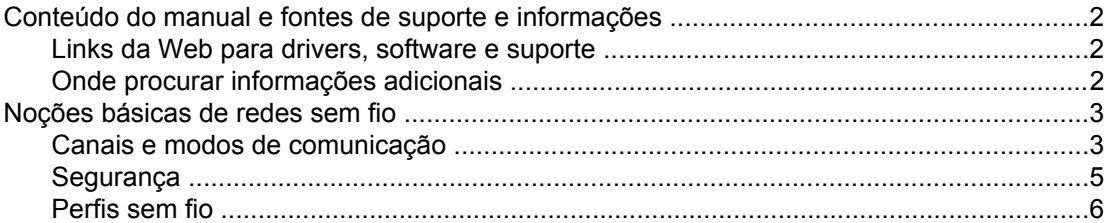

### **[2 Informações sobre suporte para a instalação em uma rede sem fio](#page-14-0)**

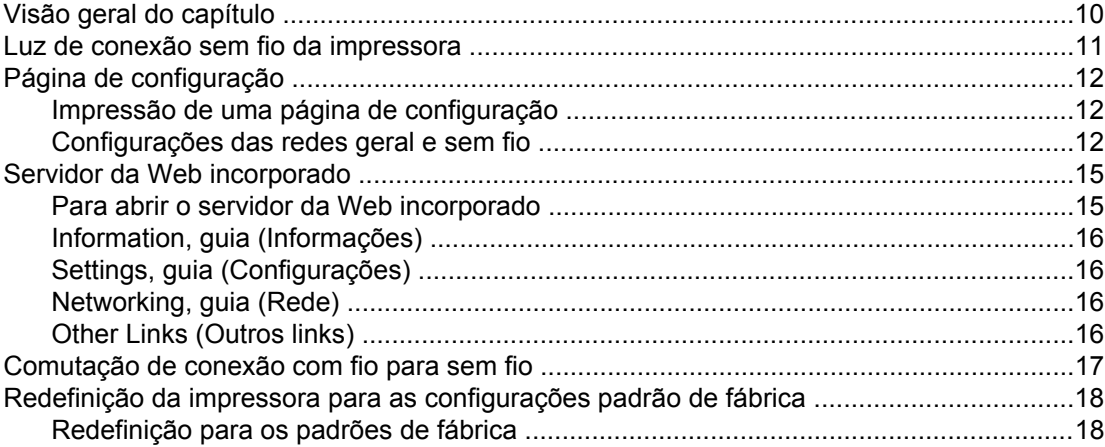

### **[3 Solução de problemas](#page-24-0)**

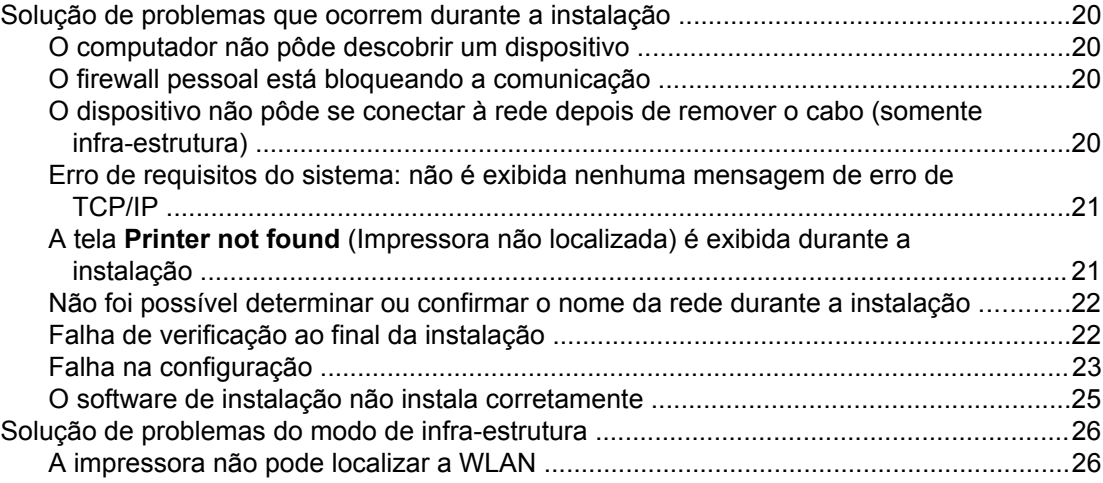

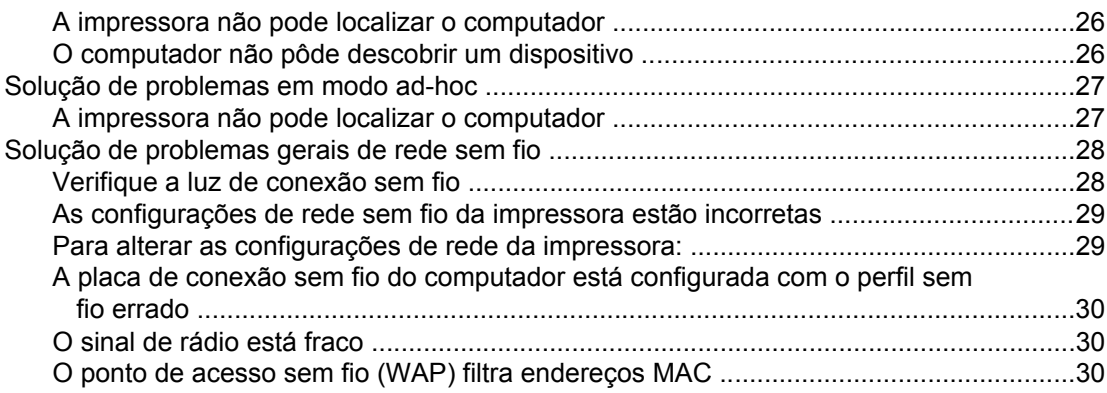

# **[Apêndice A Informações sobre regulamentação](#page-38-0)**

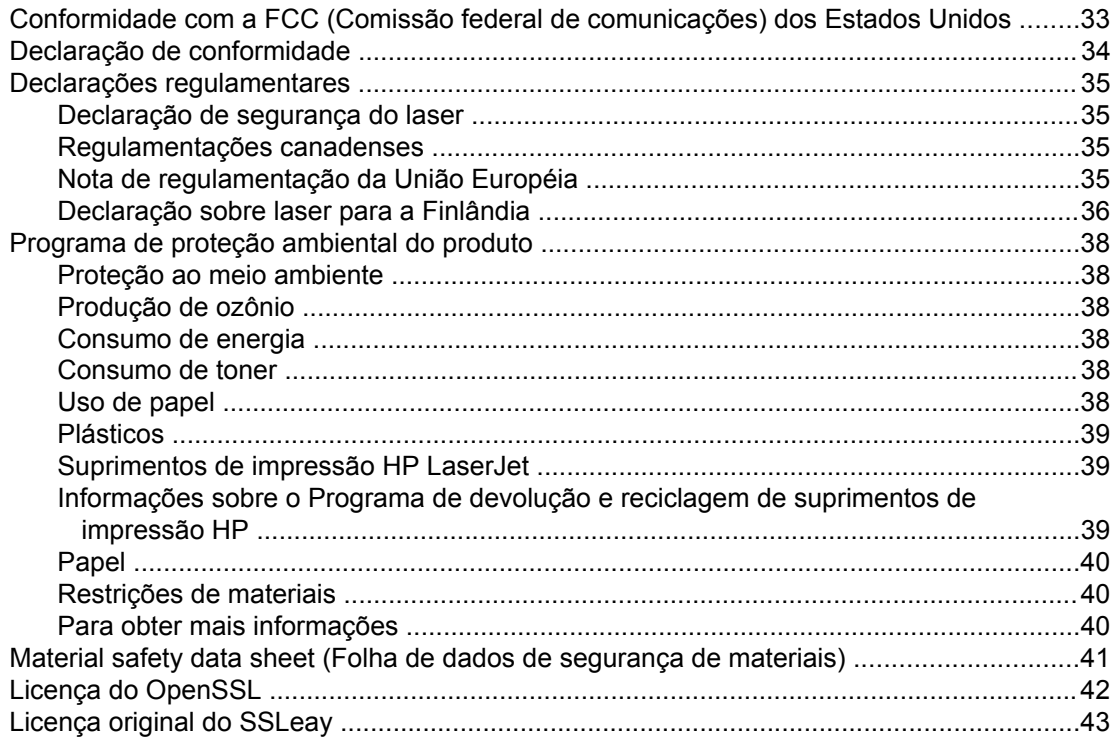

# **[Glossário](#page-50-0)**

**Índice**

# <span id="page-6-0"></span>Noções básicas de rede

Este capítulo fornece informações sobre os seguintes tópicos:

- Conteúdo do manual e fontes de suporte e [informações](#page-7-0)
- [Noções](#page-8-0) básicas de redes sem fio

# <span id="page-7-0"></span>**Conteúdo do manual e fontes de suporte e informações**

**Nota** Somente a impressora HP LaserJet 1022nw contém recursos sem fio.

Este manual é um documento complementar ao *Guia do usuário da impressora HP LaserJet série 1022* e ao *Guia de introdução da impressora sem fio HP LaserJet 1022nw*. Ambos os documentos são fornecidos com a impressora. Este manual fornece as seguintes informações sobre a instalação e a conexão da impressora a uma rede sem fio:

- O capítulo [Noções](#page-6-0) básicas de rede contém informações gerais sobre redes sem fio e sobre os recursos sem fio da impressora HP LaserJet 1022nw.
- O capítulo [Informações](#page-14-0) sobre suporte para a instalação em uma rede sem fio contém informações sobre suporte que serão úteis ao instalar a impressora em uma rede sem fio, ou se desejar alterar a configuração da impressora ou da rede após a instalação da impressora. Os procedimentos de instalação em uma rede sem fio podem ser encontrados no *Guia de introdução da impressora sem fio HP LaserJet 1022nw* fornecido com a impressora.
- O capítulo Solução de [problemas](#page-24-0) contém informações sobre solução de problemas.

Além disso, este manual contém um apêndice com informações sobre regulamentação, um glossário de termos de tecnologia sem fio e um índice.

### **Links da Web para drivers, software e suporte**

Se houver necessidade de entrar em contato com a HP para obtenção de serviços ou suporte, utilize o link abaixo:<http://www.hp.com/support/lj1022/>.

### **Onde procurar informações adicionais**

- Guia do usuário em CD: informações detalhadas sobre a utilização e a solução de problemas da impressora. Contido no CD-ROM que acompanha a impressora.
- **Ajuda on-line:** informações sobre as opções da impressora disponíveis nos drivers de impressora. Para exibir um arquivo da Ajuda, abra a Ajuda on-line no driver de impressora.

**Guia do usuário HTML (on-line):** informações detalhadas sobre a utilização e a solução de problemas da impressora. Disponíveis no endereço<http://www.hp.com/support/lj1022>. Após conectar, selecione **Manuals** (Manuais).

# <span id="page-8-0"></span>**Noções básicas de redes sem fio**

A impressora HP LaserJet 1022nw possui um servidor de impressão sem fio HP interno que suporta as conectividades com e sem fio. Entretanto, a impressora não suporta conexões simultâneas com e sem fio. Para conectar a uma rede sem fio, a impressora utiliza o protocolo sem fio IEEE 802.11b/g que comunica dados por meio de transmissão de rádio. Depois de instalar a impressora em uma rede sem fio, não haverá a necessidade de cabos para se comunicar com os computadores ou dispositivos que fazem parte da rede.

### **Nota** A impressora é compatível com dispositivos compatíveis com 802.11b/g.

Uma rede local sem fio (WLAN) é uma coleção de dois ou mais computadores, impressoras e outros dispositivos conectados por ondas de rádio. Uma WLAN utiliza ondas de rádio de alta freqüência para transmitir informações de um ponto a outro.

Para conectar um computador ou dispositivo a uma rede sem fio, o computador ou dispositivo deve ter um adaptador de rede sem fio. A impressora HP LaserJet 1022nw utiliza um componente de rede interno que contém um adaptador de rede sem fio e rádio. Não é necessário usar qualquer cabo entre os dispositivos conectados em rede que utilizam tecnologia sem fio, embora seja possível usar um cabo para configurar a impressora para uma rede sem fio. Esse é o método de instalação recomendado.

Os adaptadores comuns de rede sem fio contêm o seguinte:

- Adaptador USB: um dispositivo externo que se conecta a uma porta USB do computador (normalmente possui um cartão PCMCIA conectado a uma das extremidades).
- Adaptador para notebook: um cartão PCMCIA que se conecta diretamente a um dos slots PCMCIA de seu computador portátil.
- Adaptador para computador de mesa: uma placa ISA ou PCI dedicada ou um cartão PCMCIA com um adaptador especial, que se conecta ao computador de mesa.
- Adaptador AirPort: um cartão sem fio que é conectado diretamente no slot AirPort do computador Macintosh de mesa ou portátil. Os adaptadores AirPort eliminam a necessidade de conexões com cabos ao computador.

As seções a seguir contêm informações gerais sobre canais e modos de comunicação, perfis de conexão em rede e segurança de rede sem fio.

### **Canais e modos de comunicação**

A banda de sinais de rádio utilizada para a conexão em rede sem fio IEEE 802.11b/g é segmentada em freqüências ou canais específicos. Para as redes sem fio IEEE 802.11b/g, há 14 canais disponíveis. Mas cada país/região especifica os canais que são autorizados para uso. Por exemplo, na América do Norte, somente os canais de 1 a 11 são permitidos. No Japão, os canais de 1 a 14 podem ser usados. Na Europa, exceto na França, são permitidos os canais de 1 a 13. Como os padrões vigentes são alterados com freqüência, verifique qual o uso autorizado de canais nas agências de regulamentação locais. Na maioria dos países/regiões, os canais 10 e 11 podem ser usados sem restrição.

<span id="page-9-0"></span>A seleção de canal depende do modo de comunicação da rede. O modo de comunicação define como os dispositivos, por exemplo computadores e impressoras, se comunicam em uma rede sem fio. Há dois tipos principais de modos de comunicação sem fio: infraestrutura e ad-hoc.

### **Modo de infra-estrutura (preferido)**

No modo de infra-estrutura, a impressora se comunica com os computadores da rede por meio de um ponto de acesso sem fio (WAP) ou uma estação base. O ponto de acesso funciona como um hub ou gateway central que conecta dispositivos sem fio e, opcionalmente, com fio. (A maioria dos pontos de acesso possui uma controladora Ethernet integrada para conexão a uma rede Ethernet com fio existente.) Se sua impressora se conecta por meio de um gateway residencial sem fio que fornece funções de ponto de acesso, selecione modo de infra-estrutura.

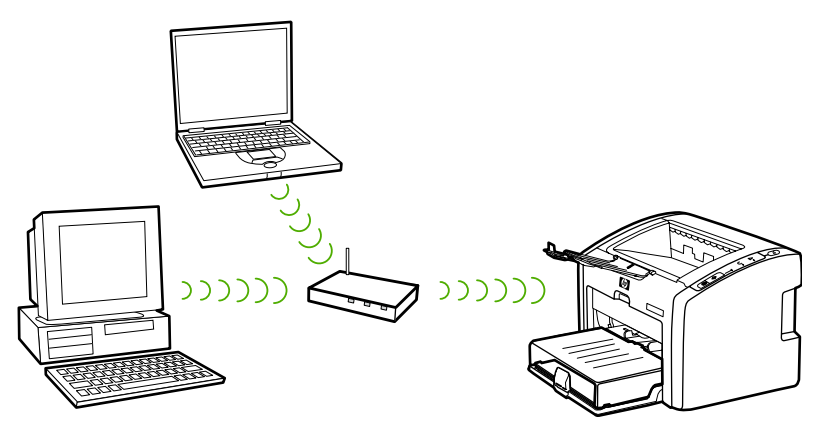

### **Modo ad-hoc**

No modo ad-hoc, que às vezes é conhecido por modo ponto-a-ponto, a impressora se comunica diretamente com o computador, em vez de por meio de um ponto de acesso ou estação base. Cada dispositivo de uma rede ad-hoc deve ter um adaptador de rede sem fio. O adaptador permite que cada dispositivo se comunique com outros dispositivos na rede. O modo Ad-hoc normalmente é limitado a redes sem fio simples e pequenas, pois o desempenho cai significativamente após a conexão de dispositivos de rede em excesso. Essa opção é mais usada em caso de conexão de apenas dois dispositivos de rede que não estejam compartilhando uma conexão com a Internet.

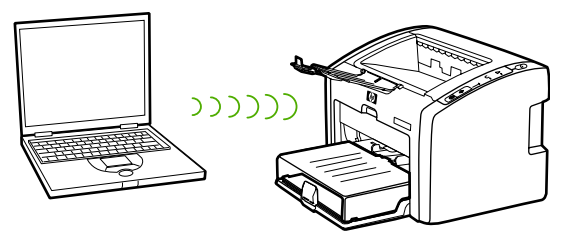

**Nota** Para obter um desempenho máximo, a HP recomenda a conexão da impressora a uma rede que se comunique usando o modo de infra-estrutura.

### <span id="page-10-0"></span>**Segurança**

Assim como nas outras redes, a segurança das redes sem fio enfoca o controle de acesso e a privacidade. A segurança tradicional de redes sem fio inclui o uso de Service Set Identifiers (Identificadores de serviços) (SSIDs), autenticação de chave aberta ou compartilhada, chaves estáticas Wired Equivalent Privacy (Equivalente à privacidade com fio) (WEP) e a autenticação de Media Access Control (Controle de acesso de mídia) (MAC). Essa combinação oferece um nível básico de controle de acesso e privacidade.

Níveis mais avançados de segurança (como acesso protegido Wi-Fi [WPA] e chave précompartilhada) estão disponíveis por meio do servidor da Web incorporado da impressora. Para obter informações básicas sobre o servidor da Web incorporado, consulte [Servidor](#page-20-0) da Web [incorporado](#page-20-0). Para obter informações detalhadas sobre como usar os recursos, consulte a Ajuda on-line do servidor da Web incorporado.

**Nota** É altamente recomendável a implementação de um esquema de segurança sem fio (seja ele WEP ou WPA) antes da configuração. Além disso, utilize um programa antivírus para proteger contra vírus de computador e siga as regras básicas de segurança, como configurar senhas seguras e não abrir anexos desconhecidos. Outros componentes de rede, incluindo firewalls, sistemas de detecção de invasão e redes segmentadas, também devem ser considerados parte de seu projeto de rede.

> Autenticação e criptografia são duas abordagens diferentes à segurança da rede. A autenticação confirma a identidade de um usuário ou dispositivo antes de permitir o acesso à rede, dificultando o acesso de usuários não autorizados aos recursos da rede. A criptografia codifica os dados que estão sendo enviados pela rede, tornando-os ininteligíveis para usuários não autorizados. Ambos os métodos de segurança são comuns em redes sem fio.

### **Autenticação**

O software de instalação da HP suporta autenticação de sistema aberto. As formas mais avançadas de autenticação estão disponíveis por meio do servidor da Web incorporado.

Uma rede com autenticação de sistema aberto não filtra os usuários da rede com base em suas identidades e normalmente envolve o fornecimento do SSID correto. Tal rede pode usar criptografia WEP para fornecer um nível inicial de segurança ou WPA para fornecer segurança, criptografando os dados enviados de um dispositivo sem fio a outro pelas ondas de rádio. A impressora sem fio HP LaserJet 1022nw permite o uso de WEP ou WPA.

**Nota** Os protocolos de autenticação baseados em chave compartilhada e servidor são implementados pelo servidor da Web incorporado. Para obter informações básicas sobre o servidor da Web incorporado, consulte Servidor da Web [incorporado.](#page-20-0) Para obter informações detalhadas sobre como usar os recursos, consulte a Ajuda on-line do servidor da Web incorporado.

### **Nome da rede (SSID)**

Os dispositivos sem fio são configurados com o nome da rede à qual irão se conectar. O nome da rede também é conhecido por SSID e identifica o ESS (Extended Service Set, Conjunto de serviço estendido) normalmente associado a grandes redes de infra-estrutura.

<span id="page-11-0"></span>O SSID não deve ser considerado um recurso de segurança, pois pode ser facilmente identificado. Entretanto, como recurso de administração ou gerenciamento de rede, ele fornece um controle básico de acesso à rede.

### **Criptografia**

Para reduzir a exposição da rede à possibilidade de espionagem, estabeleça uma chave de segurança sem fio para sua rede. O software de instalação da impressora suporta o esquema de segurança WEP, que impede que usuários não autorizados acessem dados transmitidos pelas ondas de rádio. Ele se baseia no uso de uma única chave WEP e, nesse caso, cada computador ou dispositivo é configurado com a mesma chave para se comunicar na rede.

**Nota** Até quatro chaves WEP podem ser usadas em uma rede sem fio para a transmissão de dados. Por exemplo, se houver três computadores e um ponto de acesso, cada um poderá receber uma chave distinta para a transmissão de dados. Entretanto, as chaves restantes também devem ser digitadas em cada dispositivo, para que possam se comunicar entre si. O software de instalação da impressora HP LaserJet 1022nw oferece a opção de digitar uma chave WEP. Se desejar usar mais de uma chave WEP, as chaves deverão ser inseridas no servidor da Web incorporado da impressora antes de instalar o software. Para obter informações básicas sobre o servidor da Web incorporado, consulte [Servidor](#page-20-0) da Web [incorporado.](#page-20-0) Para obter informações detalhadas sobre como usar os recursos, consulte a Ajuda on-line do servidor da Web incorporado.

### **Autenticação de endereço de controle de acesso de mídia**

Alguns fornecedores de WLAN oferecem suporte para autenticação baseada no endereço físico ou endereço MAC da placa de interface de rede (NIC) cliente. Nesse caso, um ponto de acesso permitirá a associação por um cliente somente se o endereço MAC desse cliente corresponder a um endereço de uma tabela de autenticação usada pelo ponto de acesso. Isso não é configurável pela impressora.

# **Perfis sem fio**

Um perfil sem fio é um conjunto de configurações de rede exclusivo para uma determinada rede sem fio. Muitos dispositivos sem fio possuem utilitários de configuração que permitem que o dispositivo tenha perfis para diversas redes sem fio. Para poder usar a impressora, a configuração sem fio da impressora deve corresponder à configuração de rede do computador dessa rede sem fio.

Por exemplo, uma pessoa utiliza o mesmo laptop com recurso sem fio no trabalho e em sua residência. Cada rede possui um conjunto exclusivo de configurações sem fio. A pessoa cria os seguintes perfis sem fio no laptop:

- no trabalho: contém as configurações de rede da rede sem fio do escritório
- na\_residência: contém as configurações de rede da rede sem fio doméstica

Quando o laptop estiver sendo usado no trabalho, a pessoa deve configurar o perfil sem fio para no\_trabalho para se conectar à rede do escritório. Por outro lado, o laptop deve ser configurado para o perfil sem fio na\_residência quando a pessoa estiver em casa e deseja conectar o computador à rede doméstica.

Nota<br>**Nota** A impressora HP LaserJet 1022nw não pode ser conectada a uma rede com fio e sem fio simultaneamente.

<span id="page-14-0"></span>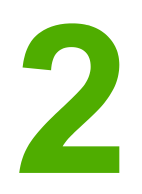

# Informações sobre suporte para a instalação em uma rede sem fio

Este capítulo fornece informações sobre os seguintes tópicos:

- Visão geral do [capítulo](#page-15-0)
- Luz de conexão sem fio da [impressora](#page-16-0)
- Página de [configuração](#page-17-0)
- Servidor da Web [incorporado](#page-20-0)
- [Comutação](#page-22-0) de conexão com fio para sem fio
- Redefinição da impressora para as [configurações](#page-23-0) padrão de fábrica

# <span id="page-15-0"></span>**Visão geral do capítulo**

Este capítulo contém informações que serão úteis ao instalar a impressora em uma rede sem fio, ou se desejar alterar a configuração da impressora ou da rede após a instalação da impressora. Especificamente, este capítulo contém uma descrição da luz de conexão sem fio da impressora e da página de configuração, além de uma visão geral do servidor da Web incorporado (EWS). Além disso, contém procedimentos para restaurar a configuração de rede da impressora e alternar entre comunicação com e sem fio.

O procedimento seguido para instalar a impressora em uma rede sem fio depende se o modo de comunicação da rede é de infra-estrutura ou ad-hoc. Os procedimentos de instalação da impressora em uma rede sem fio podem ser encontrados no *Guia de introdução da impressora sem fio HP LaserJet 1022nw* fornecido com a impressora. Para obter informações adicionais sobre redes de infra-estrutura e ad-hoc, consulte [Noções](#page-8-0) [básicas](#page-8-0) de redes sem fio.

**Nota** Para obter eficiência máxima, a HP recomenda que a impressora seja conectada a uma rede que utiliza o modo de comunicação de infra-estrutura.

Nota **A** impressora não pode ser conectada a uma rede com e sem fio simultaneamente.

# <span id="page-16-0"></span>**Luz de conexão sem fio da impressora**

A impressora HP LaserJet 1022nw possui um componente interno de conexão em rede que fornece conectividade sem fio. Para visualizar o status da comunicação sem fio, a impressora contém uma luz de conexão sem fio.

- Se a luz estiver acesa, a impressora estará conectada a uma rede sem fio.
- Se a luz piscar, a impressora estará procurando uma rede sem fio.
- Se a luz estiver apagada, a rede sem fio estará desativada.

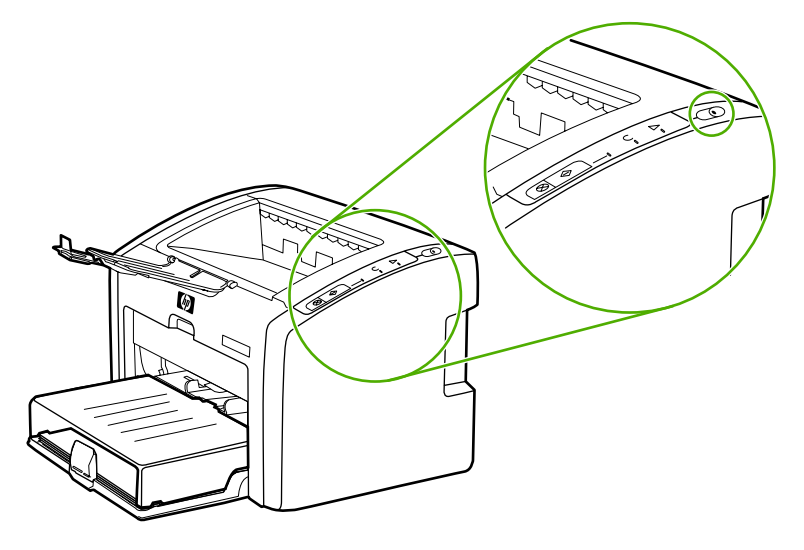

# <span id="page-17-0"></span>**Página de configuração**

A impressora inclui um componente interno que fornece recursos de rede para conectividade com e sem fio. Esta seção contém um procedimento para impressão de uma página de configuração, bem como uma descrição dos campos das redes geral e sem fio que são exibidos na página.

### **Impressão de uma página de configuração**

Quando a impressora estiver no estado Pronta, mantenha pressionado o botão INICIAR até que a luz Pronta comece a piscar.

### **Configurações das redes geral e sem fio**

**Nota** Todas as configurações da página de configuração devem corresponder às configurações da rede com a qual está tentando se conectar. Se algum desses valores for diferente, talvez a conexão à rede não seja possível.

As seções a seguir descrevem os diversos campos da página de configuração.

### **Configurações da rede geral**

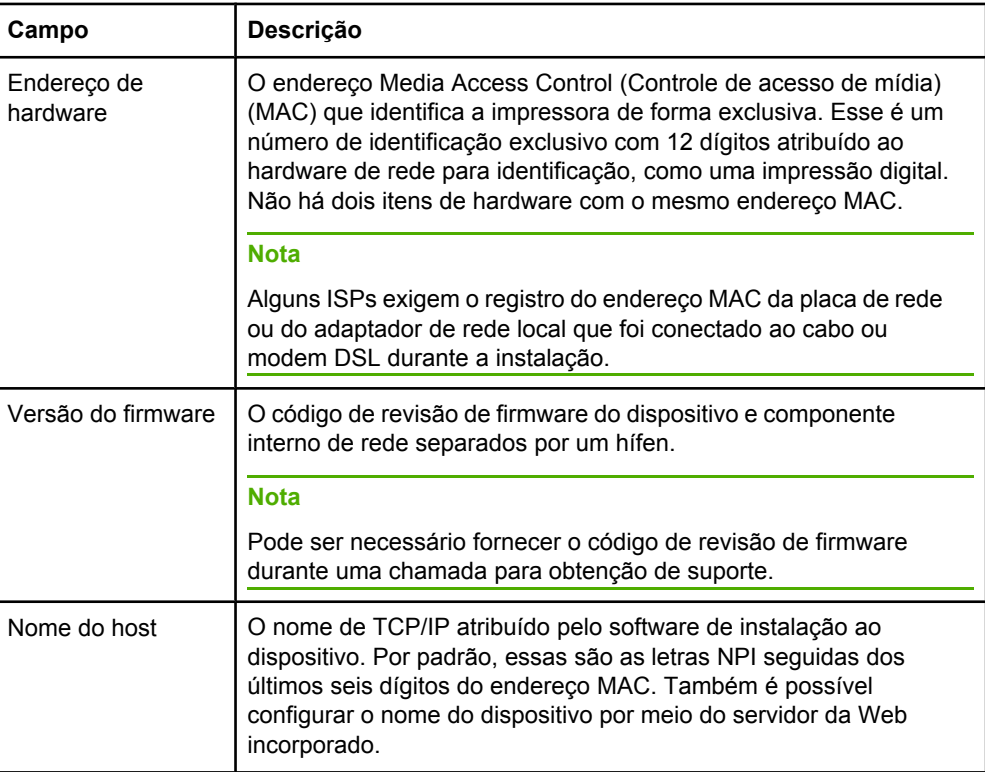

<span id="page-18-0"></span>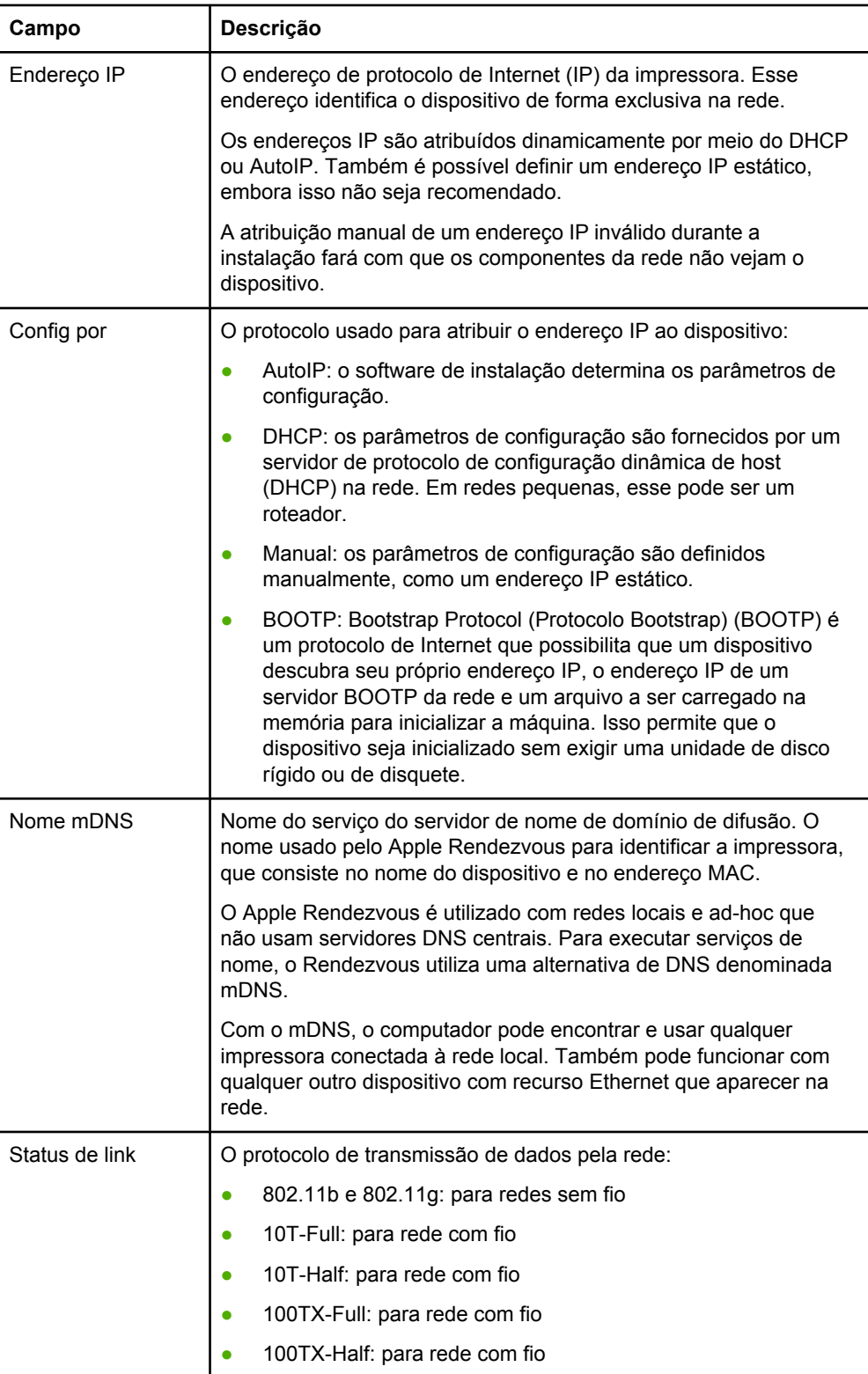

# <span id="page-19-0"></span>**Configurações da rede sem fio**

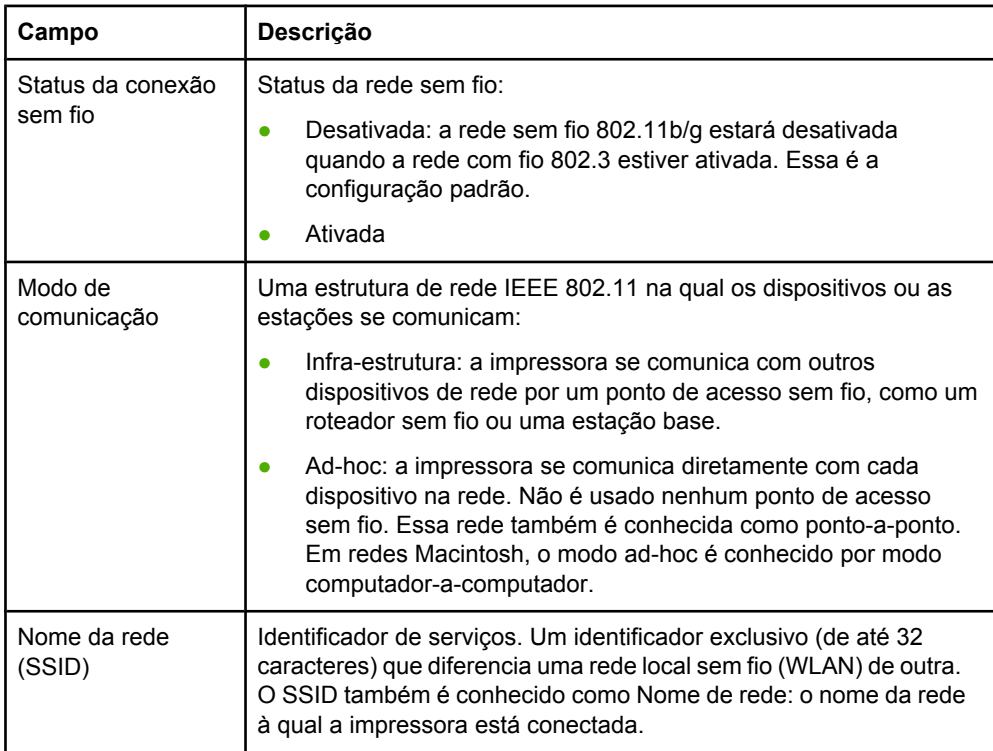

### **Informações de transmissão e recepção de dados**

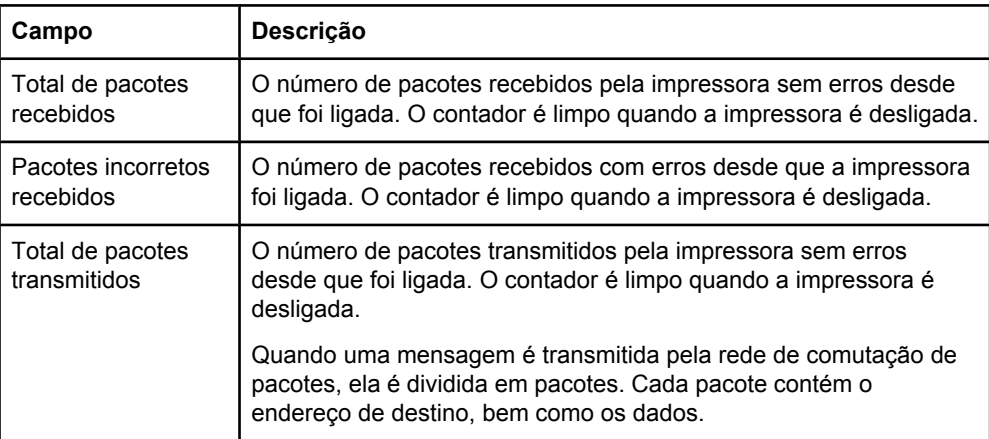

# <span id="page-20-0"></span>**Servidor da Web incorporado**

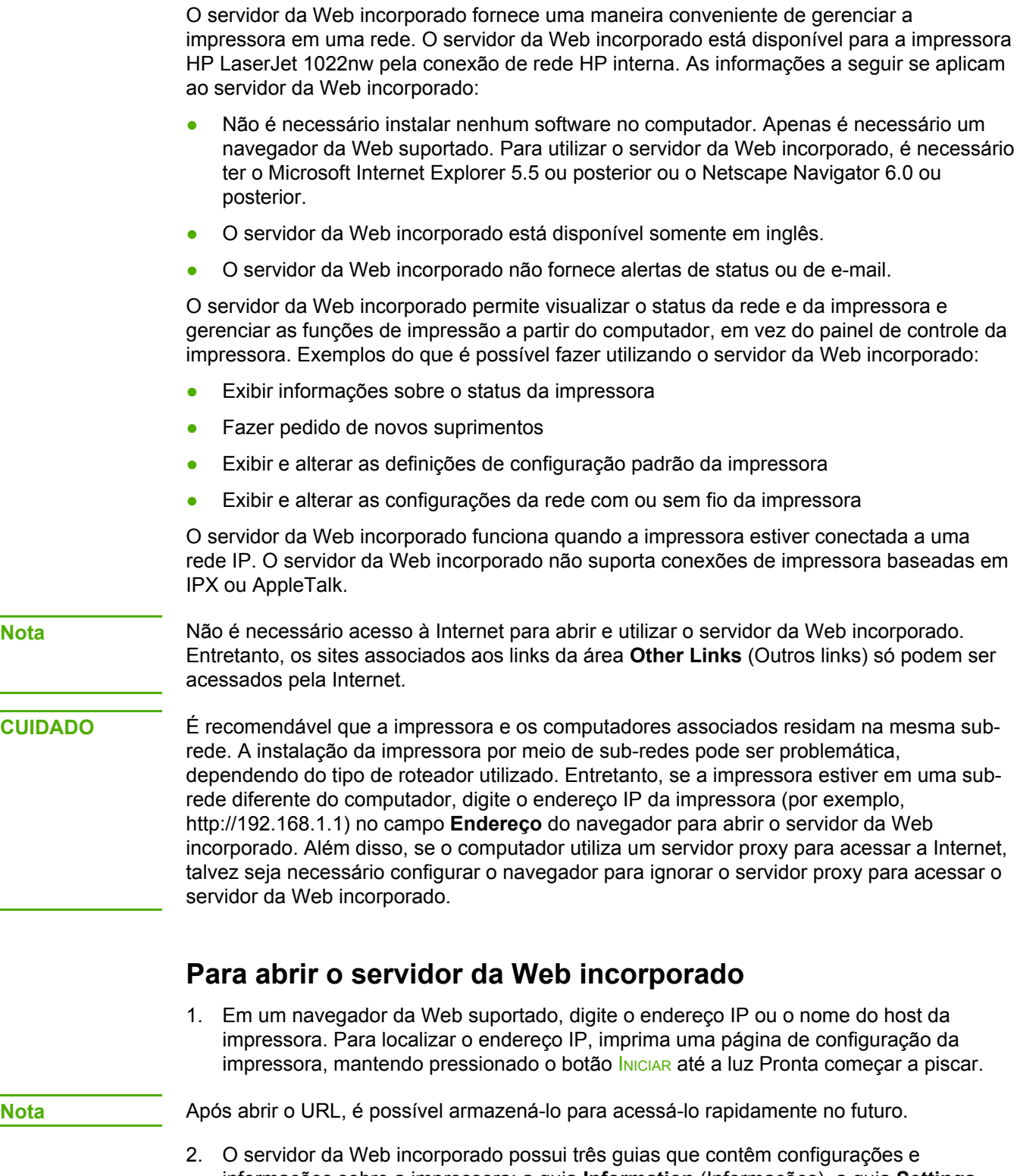

informações sobre a impressora: a guia **Information** (Informações), a guia **Settings** (Configurações) e a guia **Networking** (Rede). Clique na guia que deseja exibir.

# <span id="page-21-0"></span>**Information, guia (Informações)**

A guia **Information** (Informações) contém as seguintes páginas:

- **Device Status** (Status do dispositivo). Essa página exibe o status da impressora e dos suprimentos. Também exibe informações sobre o produto, como, por exemplo, nome e endereço de rede, e informações sobre o modelo.
- **Configuration** (Configuração). Essa página mostra as informações encontradas na página de configuração da impressora.

# **Settings, guia (Configurações)**

Essa guia permite configurar a impressora a partir do computador. Se a impressora estiver em rede, sempre consulte o administrador da impressora antes de alterar configurações dessa guia. A guia **Settings** (Configurações) contém a página **Print Settings** (Configurações de impressão). Na página **Print Settings** (Configurações de impressão), é possível exibir e alterar informações básicas sobre a impressora.

### **Networking, guia (Rede)**

Essa guia permite ao administrador da rede controlar as configurações relacionadas à rede da impressora quando esta estiver conectada a uma rede IP.

# **Other Links (Outros links)**

Essa seção contém links que o conectam à Internet. É necessário ter acesso à Internet para visitar qualquer um desses links. Se estiver utilizando uma conexão dial-up e não se conectar ao abrir o servidor da Web incorporado pela primeira vez, será necessário se conectar antes de visitar esses sites da Web. Talvez a conexão requeira o fechamento e a reabertura do servidor da Web incorporado.

- **Product Registration** (Registro do produto). Acessa a página de registro do produto no site da HP.
- **Order Supplies** (Pedido de suprimentos). Clique nesse link para se conectar ao site Sure Supply e pedir suprimentos HP genuínos da HP ou de um revendedor de sua preferência.
- **Product Support** (Suporte ao produto). Acessa o site de suporte da impressora HP LaserJet série 1022nw. É possível buscar ajuda a respeito de quaisquer tópicos gerais.
- **HP Instant Support** (Suporte imediato HP). Acessa o site da HP para ajudá-lo a encontrar soluções. Esse serviço analisa o registro de erros e as informações de configuração da impressora para fornecer informações específicas de diagnóstico e suporte para a impressora.

**CUIDADO** Tenha cuidado ao alterar as configurações de rede sem fio do servidor de impressão. É possível que a impressora perca a conexão, o que pode requerer a restauração da impressora aos padrões de fábrica e a reinstalação do software.

# <span id="page-22-0"></span>**Comutação de conexão com fio para sem fio**

Se a impressora estiver se comunicando com uma rede sem fio e você conectar um cabo de rede local na impressora, ela irá comutar automaticamente para comunicação com fio. Para obter informações adicionais, consulte Servidor da Web [incorporado.](#page-20-0)

# <span id="page-23-0"></span>**Redefinição da impressora para as configurações padrão de fábrica**

Depois que a impressora estiver configurada para uma rede, suas definições de configuração são salvas na memória. A redefinição da impressora para as configurações padrão de fábrica limpará da rede todas as configurações da memória da impressora. Isso deve ser feito somente como último recurso ao solucionar problemas da impressora.

A redefinição da impressora para as configurações padrão de fábrica pode exigir a reinstalação do software da impressora. Além disso, será necessário também configurar novamente as definições de segurança da impressora.

As configurações padrão da impressora são:

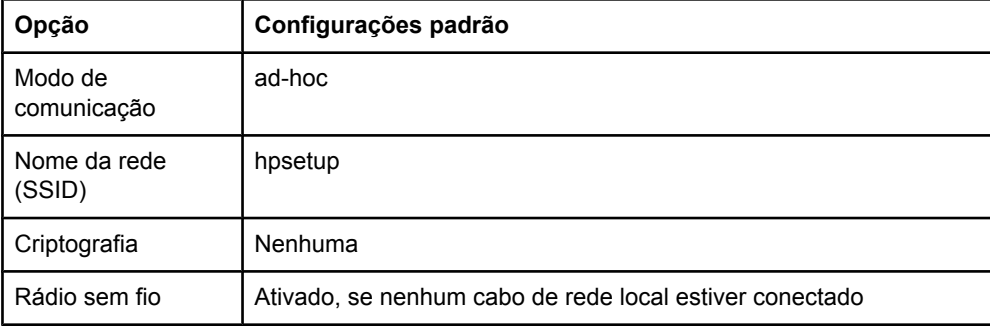

# **Redefinição para os padrões de fábrica**

Quando a impressora for desligada, mantenha pressionados os botões INICIAR e CANCELAR. Ligue a impressora e continue a manter pressionados os botões INICIAR e CANCELAR até todas as luzes estarem piscando juntas.

<span id="page-24-0"></span>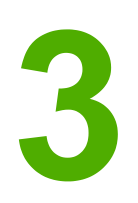

# Solução de problemas

Este capítulo fornece informações sobre os seguintes tópicos:

- Solução de [problemas](#page-25-0) que ocorrem durante a instalação
- Solução de problemas do modo de [infra-estrutura](#page-31-0)
- Solução de [problemas](#page-32-0) em modo ad-hoc
- Solução de [problemas](#page-33-0) gerais de rede sem fio

# <span id="page-25-0"></span>**Solução de problemas que ocorrem durante a instalação**

Esta seção contém soluções para problemas que podem ocorrer durante a instalação inicial da impressora em uma rede sem fio.

### **O computador não pôde descobrir um dispositivo**

- 1. Verifique se os cabos abaixo estão conectados corretamente:
	- Cabos de alimentação
	- Cabos entre a impressora e o hub ou roteador
	- Cabos entre o hub ou roteador e o computador
	- (Se aplicável) cabos para o modem e a partir do modem ou da conexão de Internet
- 2. Verifique se há uma conexão de rede ativa.
	- Observe a luz do conector de rede. Se a luz estiver acesa, a impressora estará conectada a uma rede com fio. Se a luz estiver apagada, verifique as conexões dos cabos da impressora para o gateway, roteador ou hub para garantir que estejam corretas.
	- Se as conexões estiverem corretas, desligue e ligue a impressora novamente para iniciar outra busca por uma rede sem fio.

# **O firewall pessoal está bloqueando a comunicação**

O firewall pessoal é um programa de segurança que protege um computador contra invasões. Entretanto, o firewall pessoal pode bloquear a comunicação entre o computador e a impressora. Se não for possível se comunicar com a impressora, tente desativar o firewall pessoal. Se ainda não for possível se comunicar com a impressora, reative o firewall. Se a desativação do firewall permitir a comunicação com a impressora, atribua um endereço IP estático à impressora e em seguida ative o firewall novamente. Para obter informações sobre firewalls usados em um ambiente HP, consulte [http://www.hp.com/support/](http://www.hp.com/support/XP_firewall_information) [XP\\_firewall\\_information](http://www.hp.com/support/XP_firewall_information).

# **O dispositivo não pôde se conectar à rede depois de remover o cabo (somente infra-estrutura)**

Se o ponto de acesso/gateway tiver a filtragem de MAC ativada, digite o endereço MAC da impressora no ponto de acesso. A impressora deve então ser capaz de se conectar à rede sem fio. Para obter informações adicionais, consulte O ponto de [acesso](#page-35-0) sem fio (WAP) filtra [endereços](#page-35-0) MAC.

# <span id="page-26-0"></span>**Erro de requisitos do sistema: não é exibida nenhuma mensagem de erro de TCP/IP**

Verifique se a placa de rede local está instalada corretamente e configurada para TCP/IP (somente Windows). Para obter informações adicionais, consulte O [computador](#page-25-0) não pôde descobrir um [dispositivo](#page-25-0).

# **A tela Printer not found (Impressora não localizada) é exibida durante a instalação**

- 1. Confirme se a impressora está ligada.
- 2. Verifique se há uma conexão de rede ativa.
	- Observe a luz no conector de rede, na parte traseira da unidade. Se a luz estiver acesa, a impressora estará conectada a uma rede com fio. Se a luz estiver apagada, verifique as conexões dos cabos da impressora para o gateway, roteador ou hub para garantir que estejam corretas.
	- Verifique se a impressora está conectada à rede com o cabo fornecido com a impressora.
	- Se as conexões estiverem corretas, desligue e ligue novamente a impressora.
- 3. Imprima uma página de configuração. **Para imprimir uma página de configuração**, quando a impressora estiver no estado Pronta, mantenha pressionado o botão INICIAR até que a luz Pronta comece a piscar. Para obter informações adicionais, consulte Página de [configuração](#page-17-0).
- 4. Verifique se o componente interno de rede da impressora está configurado para as configurações padrão de fábrica. Se o servidor de impressão foi configurado anteriormente, talvez seja necessário redefini-lo para as configurações padrão de fábrica.
	- Modo de comunicação: ad-hoc (ponto-a-ponto)
	- Nome da rede (SSID): hpsetup
	- Criptografia: desativada

Verifique a configuração do servidor de impressão, imprimindo uma página de configuração. **Para redefinir a impressora para as configurações de fábrica**, quando a impressora estiver desligada, mantenha pressionados os botões INICIAR e CANCELAR. Ligue a impressora e continue a manter pressionados os botões INICIAR e CANCELAR até todas as luzes estarem piscando juntas.

5. Aproxime a impressora do computador. Se a distância entre o computador e a impressora for significativa, tente reduzi-la. Se possível, forneça um caminho desobstruído entre o computador e o servidor de impressão e minimize as fontes de interferência de rádio. Para obter informações adicionais, consulte O sinal de [rádio](#page-35-0) está [fraco](#page-35-0).

# <span id="page-27-0"></span>**Não foi possível determinar ou confirmar o nome da rede durante a instalação**

A configuração detectou várias redes ou não pôde ler ou confirmar o nome da rede a partir do ponto de acesso.

Na tela Selecione o nome da rede, execute um dos seguintes procedimentos:

- Se o ponto de acesso sem fio ou o roteador foi ativado após a impressora ser ligada, desligue a impressora e ligue-a novamente para permitir que ela localize o SSID.
- Digite uma nova entrada de SSID. Se optar por digitar o nome da rede sem fio (SSID), selecione também o Modo de comunicação (**Ad-hoc** ou **Infrastructure** (Infra-estrutura)).
- Selecione um nome de rede existente na lista. Pode haver uma lista de até 12 SSIDs, detectados no momento em que o componente interno de rede foi inicializado.

**Nota** A entrada de SSID faz distinção entre maiúsculas e minúsculas, e pode conter até 32 caracteres alfanuméricos, incluindo espaços. Não é possível deixar o campo nome da rede em branco.

### **Falha de verificação ao final da instalação**

**Problema possível:** você está usando formas de criptografia, como criptografia dinâmica, WPA ou WPA-PSK, e os métodos de criptografia devem ser inseridos pelo servidor da Web [incorporado](#page-20-0). Para obter informações adicionais, consulte Servidor da Web incorporado.

Na criptografia dinâmica, cada dispositivo possui uma chave diferente e todas as chaves são alteradas com freqüência. A criptografia dinâmica é muito mais difícil de ser quebrada, uma vez que as chaves provavelmente serão alteradas antes que o invasor possa obtê-las por meio de engenharia reversa.

**Problema possível:** o SSID ou a chave WEP podem estar configurados incorretamente. Conclua o procedimento a seguir para configurar o SSID ou a chave WEP:

- 1. Imprima uma página de configuração. **Para imprimir uma página de configuração**, quando a impressora estiver no estado Pronta, mantenha pressionado o botão INICIAR até que a luz Pronta comece a piscar. Para obter informações adicionais, consulte Página de [configuração](#page-17-0).
- 2. Verifique se o SSID de rede e a chave WEP do dispositivo e da rede sem fio são correspondentes.
- 3. Se um ou ambos estiverem incorretos, digite o URL ou endereço IP do dispositivo da página de configuração no campo **Endereço** do seu navegador da Web. A página inicial do EWS da impressora é exibida.
- 4. Selecione a guia **Networking** (Rede).
- 5. Clique na opção **Wireless** (Sem fio).
- 6. Digite os valores corretos nas seções apropriadas (**Network Name (SSID)** (Nome da rede) e **Encryption** (Criptografia)).
- 7. Clique em **Apply** (Aplicar).

**Problema possível:** a rede utiliza várias chaves WEP e foi escolhida a chave errada para ser transmitida.

- <span id="page-28-0"></span>1. Imprima uma página de configuração. **Para imprimir uma página de configuração**, quando a impressora estiver no estado Pronta, mantenha pressionado o botão INICIAR até que a luz Pronta comece a piscar. Para obter informações adicionais, consulte Página de [configuração](#page-17-0).
- 2. Digite o URL ou endereço IP do dispositivo da página de configuração no campo **Endereço** do seu navegador da Web. A página inicial do EWS é exibida, mostrando as informações sobre o dispositivo da impressora.
- 3. Clique na guia **Networking** (Rede).
- 4. Clique na opção **Wireless** (Sem fio).
- 5. Na seção **Encryption** (Criptografia), selecione a opção **Static (WEP)** (Estática (WEP)).
- 6. Em **Static (WEP)** (Estática (WEP)), digite as chaves WEP utilizadas pela rede. Na criptografia estática, a mesma chave é utilizada para todos os dispositivos da rede e a chave permanece a mesma por longos períodos de tempo.
- 7. Selecione a chave a ser usada para criptografar os dados transmitidos. (O padrão do instalador é **WEP Key 1** (Chave WEP 1).)
- 8. Clique em **Apply** (Aplicar).
- 9. Se a instalação foi concluída, reinicie o CD-ROM de software da impressora.

**Problema possível:** estão sendo usados protocolos de autenticação avançada não suportados pelo software de instalação, como LEAP, PEAP, EAP-MD5, EAP-TLS ou EAP-TTLS.

- 1. Imprima uma página de configuração. **Para imprimir uma página de configuração**, quando a impressora estiver no estado Pronta, mantenha pressionado o botão INICIAR até que a luz Pronta comece a piscar. Para obter informações adicionais, consulte Página de [configuração](#page-17-0).
- 2. Digite o URL ou endereço IP do dispositivo da página de configuração no campo **Endereço** do seu navegador da Web. A página inicial do EWS é exibida, mostrando as informações sobre o dispositivo da impressora.
- 3. Clique na guia **Networking** (Rede).
- 4. Clique na opção **Wireless** (Sem fio).
- 5. Na seção **Communication Mode** (Modo de comunicação), selecione **Infrastructure** (Infra-estrutura).
- 6. Selecione um nome da rede (SSID) na lista de redes detectadas ou digite o nome de uma nova rede sem fio.
- 7. Selecione **WPA/PSK**, digite uma frase secreta (de 8 a 63 caracteres de comprimento, incluindo espaços) que será usada pelo software para gerar uma chave précompartilhada.

**Nota** Todos os dispositivos na rede devem utilizar a mesma frase secreta.

8. Clique em **Apply** (Aplicar).

# **Falha na configuração**

**Problema possível:** nenhum sinal está sendo recebido pelo dispositivo porque ele não está dentro do alcance do ponto de acesso (infra-estrutura) ou computador (ad-hoc).

<span id="page-29-0"></span>Aproxime a impressora do computador. Se a distância entre o computador e a impressora for significativa, tente reduzi-la. Se possível, forneça um caminho claro entre o computador e o servidor de impressão e minimize as fontes de interferência de rádio.

**Problema possível:** o programa de configuração tentou alterar a configuração sem fio do computador para poder se comunicar com a impressora, mas não pôde reprogramar as configurações da placa de acesso sem fio do computador.

- 1. Encerre todos os aplicativos.
- 2. Se o computador estiver conectado à Internet, desative a conexão ao computador removendo o cabo Ethernet que conecta o modem (cabo, DSL ou dial-up) ao computador.
- 3. Clique em **Setup** (Configuração). O menu **Setup** (Configuração) é exibido.
- 4. Selecione **6**. O menu **Network** (Rede) é exibido.
- 5. Selecione **2**. As opções de configuração de rádio sem fio são exibidas.

**Nota** A configuração padrão para rádio sem fio é **Off** (Desligado).

- 6. Utilize os botões para cima e para baixo para selecionar **On** (Ligado).
- 7. Selecione **OK**.
- 8. Abra o utilitário de configuração do adaptador de rede sem fio.
- 9. Anote as configurações do perfil sem fio existentes.
- 10. Crie um novo perfil sem fio com os seguintes valores:
	- Modo de comunicação: Ad-hoc
	- Nome da rede (SSID): hpsetup
	- Criptografia: desativada

### **Nota** Essa é a configuração padrão para o componente interno de rede da impressora.

11. Ative o perfil.

Quando a alteração de configuração estiver concluída, o computador estará pronto para se comunicar na rede da impressora. (O computador não é mais parte de sua rede original.)

**Nota** A menos que as configurações do computador sejam alteradas, ele continuará se comunicando com a rede sem fio existente. Entretanto, o dispositivo sem fio que deve ser configurado está em sua própria rede (denominada hpsetup). Para configurar tal dispositivo, é necessário alterar temporariamente o computador para a rede da impressora.

- 12. Imprima uma página de configuração e obtenha o endereço IP da impressora. **Para imprimir uma página de configuração**, quando a impressora estiver no estado Pronta, mantenha pressionado o botão INICIAR até que a luz Pronta comece a piscar. Para obter informações adicionais, consulte Página de [configuração](#page-17-0).
- 13. Abra o navegador da Web no computador.
- 14. Digite o URL ou endereço IP do dispositivo da página de configuração no campo **Endereço** do navegador da Web. A página inicial do EWS da impressora é exibida.
- 15. Selecione a guia **Networking** (Rede).
- <span id="page-30-0"></span>16. Clique na opção **Wireless** (Sem fio).
- 17. Na seção apropriada, digite os valores do perfil anotados na etapa 9.
- 18. Clique em **Apply** (Aplicar).
- 19. Saia do EWS, fechando o navegador.
- 20. Abra o utilitário de configuração do adaptador de rede sem fio.
- 21. Restaure as configurações do perfil sem fio anterior.
- 22. Desconecte o cabo de rede da impressora.
- 23. Aguarde 60 segundos e, em seguida, imprima uma página de configuração. A luz de conexão sem fio deve estar acesa.
- 24. Abra o navegador da Web no computador.
- 25. Digite o URL ou endereço IP do dispositivo da página de configuração no campo **Endereço** do navegador da Web. Se a página inicial do EWS for exibida, a impressora estará configurada corretamente.
- 26. Saia do EWS, fechando o navegador.
- 27. Insira o CD de instalação do software na unidade de CD-ROM do computador.
- 28. Execute o software de instalação novamente.

### **O software de instalação não instala corretamente**

Durante uma instalação normal do software de impressora, ocorrem as seguintes ações:

- O CD-ROM da impressora é executado automaticamente
- O software é instalado
- Os arquivos são copiados para o disco rígido
- Você é instruído a conectar a impressora
- Você é instruído a reiniciar o computador
- O processo de registro é executado

Se alguma dessas ações não ocorreu, pode haver um problema com a instalação. Para verificar a instalação em um PC, confirme o seguinte:

- Abra a caixa de diálogo Impressoras e verifique se a impressora está listada.
- Veja se há um ícone de impressora na bandeja de tarefas. Isso indica que a impressora está pronta.

### **Se nada ocorrer ao inserir o CD-ROM na unidade de CD-ROM do computador**, faça o seguinte:

- 1. No menu **Iniciar** do Windows, selecione **Executar**.
- 2. Na caixa **Executar**, digite d:\setup.exe (se a unidade de CD-ROM não estiver atribuída à letra de unidade d, utilize a letra de unidade apropriada) e, em seguida, clique em **OK**.

**Se a tela de verificação mínima do sistema** for exibida, o sistema não atende aos requisitos mínimos para instalar o software. Clique em **Detalhes** para exibir o problema específico. Corrija o problema antes de tentar instalar o software.

# <span id="page-31-0"></span>**Solução de problemas do modo de infra-estrutura**

Esta seção contém soluções para problemas que podem ocorrer caso a impressora esteja se conectando a uma rede sem fio que se comunica utilizando o modo de infra-estrutura. Para obter informações adicionais, consulte Canais e modos de [comunicação.](#page-8-0)

### **A impressora não pode localizar a WLAN**

- 1. Verifique se o ponto de acesso está difundindo seu nome da rede (SSID).
	- a. Consulte o Guia do usuário do ponto de acesso e verifique a configuração do ponto de acesso.
	- b. Ative as opções, como **broadcast network name** (nome da rede de difusão) e desative **silent broadcast** (difusão silenciosa).
- 2. Desligue a unidade do ponto de acesso e, em seguida, ligue-a novamente. Então, execute o programa de configuração da impressora novamente.
- 3. Aproxime a impressora do ponto de acesso. Em seguida, execute o programa de configuração da impressora novamente. Para obter informações adicionais, consulte [O](#page-35-0) sinal de [rádio](#page-35-0) está fraco.
- 4. Verifique se há atualizações de firmware para o ponto de acesso no site do fabricante.
	- a. Atualize o firmware no ponto de acesso.
	- b. Execute o programa de configuração da impressora novamente.

### **A impressora não pode localizar o computador**

- 1. Verifique se há uma rede sem fio funcionando, utilizando outro dispositivo sem fio.
- 2. Verifique se a impressora está operacional.
- 3. Verifique se o endereço IP e a máscara de sub-rede da impressora e do computador são semelhantes (na mesma rede).
- 4. Verifique a configuração de criptografia do ponto de acesso. As mesmas chave e configurações de criptografia devem ser usadas no ponto de acesso e na impressora.

Para obter informações adicionais, consulte Solução de [problemas](#page-25-0) que ocorrem durante a [instalação](#page-25-0).

### **O computador não pôde descobrir um dispositivo**

- 1. Imprima uma página de configuração e verifique se está conectando à rede sem fio correta. **Para imprimir uma página de configuração**, quando a impressora estiver no estado Pronta, mantenha pressionado o botão INICIAR até que a luz Pronta comece a piscar. Para obter informações adicionais, consulte Página de [configuração](#page-17-0).
- 2. Se possuir um firewall, conceda permissão de acesso à impressora.
- 3. Tente desativar temporariamente o firewall para determinar se ele está impedindo a impressora de acessar o computador.

# <span id="page-32-0"></span>**Solução de problemas em modo ad-hoc**

Esta seção contém soluções para problemas que podem ocorrer caso a impressora esteja se conectando a uma rede sem fio que se comunica utilizando o modo ad-hoc. Para obter informações adicionais, consulte Canais e modos de [comunicação](#page-8-0).

### **A impressora não pode localizar o computador**

- 1. Verifique se há uma rede sem fio ad-hoc funcionando, utilizando outro dispositivo sem fio.
- 2. Verifique se a impressora está operacional. Para obter informações adicionais, consulte Solução de [problemas](#page-25-0) que ocorrem durante a instalação.
- 3. Verifique se o endereço IP e a máscara de sub-rede da impressora e do computador são semelhantes (na mesma rede).
- 4. Verifique se o adaptador sem fio do computador está difundindo seu nome da rede (SSID), que pode ser encontrado na página de configuração. **Para imprimir uma página de configuração**, quando a impressora estiver no estado Pronta, mantenha pressionado o botão INICIAR até que a luz Pronta comece a piscar. Para obter informações adicionais, consulte Página de [configuração](#page-17-0).
- 5. Verifique a configuração de criptografia do ponto de acesso. As mesmas chave e configurações de criptografia devem ser usadas no ponto de acesso e na impressora. Para obter informações adicionais, consulte Solução de [problemas](#page-25-0) que ocorrem durante a [instalação](#page-25-0).
- 6. Verifique se há atualizações de firmware para o adaptador sem fio no site do fabricante.
	- a. Atualize o firmware.
	- b. Execute o programa de configuração da impressora novamente.

# <span id="page-33-0"></span>**Solução de problemas gerais de rede sem fio**

Para a maioria dos problemas de impressão sem fio, a primeira etapa é tentar imprimir uma página de configuração. **Para imprimir uma página de configuração**, quando a impressora estiver no estado Pronta, mantenha pressionado o botão INICIAR até que a luz Pronta comece a piscar. Para obter informações adicionais, consulte Página de [configuração](#page-17-0).

Se a página de configuração *não* imprimir, verifique o seguinte:

- A impressora está configurada e ligada
- Os cartuchos de impressão estão instalados corretamente
- A impressora está ligada e a bandeja de papel carregada
- A impressora está livre de congestionamentos de papel
- As conexões de rede estão corretas
- As conexões de cabos estão corretas
- As tampas da impressora estão fechadas

Se algum dos itens acima for um problema, consulte o *Guia do usuário da impressora HP LaserJet série 1022*.

Se a página de configuração *imprimir*, será possível começar a solucionar o problema verificando a luz de conexão sem fio, conforme descrito abaixo.

### **Verifique a luz de conexão sem fio**

Observe a luz de conexão sem fio da impressora. Se a luz de conexão sem fio estiver apagada, a rede sem fio estará desativada. Verifique se as configurações de rede da impressora correspondem às [configurações](#page-34-0) da rede (consulte As configurações de rede sem fio da [impressora](#page-34-0) estão incorretas.) Em seguida, confirme o seguinte:

Um cabo Ethernet não está conectado à impressora. Conectar um cabo Ethernet à impressora desativa automaticamente o rádio sem fio. Desconecte o cabo.

Se a luz de conexão sem fio estiver acesa, tente reimprimir o documento e, em seguida, observe a luz Pronta da impressora.

Se a luz Pronta estiver piscando, o recurso de comunicação sem fio da impressora estará funcionando corretamente.

Se a luz Pronta estiver acesa continuamente, o rádio sem fio estará funcionando, mas a impressora e o computador não poderão se comunicar.

- As configurações de rede da impressora não correspondem às configurações da rede. Consulte As [configurações](#page-34-0) de rede sem fio da impressora estão incorretas.
- O computador pode estar configurado com o perfil sem fio errado. Consulte A [placa](#page-35-0) de conexão sem fio do [computador](#page-35-0) está configurada com o perfil sem fio errado.
- Um firewall pessoal pode bloquear a comunicação entre o computador e a impressora. Consulte O sinal de rádio está [fraco](#page-35-0).

# <span id="page-34-0"></span>**As configurações de rede sem fio da impressora estão incorretas**

As configurações de rede sem fio da impressora devem corresponder às configurações da rede, o que inclui o seguinte:

- Modo de comunicação
- Nome da rede (SSID)
- Canal (somente para redes ad-hoc)
- Tipo de autenticação
- 1. Reconecte o cabo.
- 2. Compare as configurações da rede com as exibidas na página de configuração da impressora. **Para imprimir uma página de configuração**, quando a impressora estiver no estado Pronta, mantenha pressionado o botão INICIAR até que a luz Pronta comece a piscar. Para obter informações adicionais, consulte Página de [configuração](#page-17-0).
- 3. Faça o seguinte para localizar as configurações da rede:
	- Se a impressora estiver se comunicando com a rede utilizando o modo de infraestrutura, abra o utilitário de configuração do Wireless Access Point (Ponto de acesso sem fio) (WAP).
	- Se a impressora estiver se comunicando com a rede utilizando o modo ad-hoc, abra o utilitário de configuração da placa de rede instalada no computador.
- 4. Compare as configurações e observe se alguma delas está diferente. Os problemas possíveis incluem:
	- O WAP filtra os endereços de hardware (endereços MAC). Consulte O [ponto](#page-35-0) de acesso sem fio (WAP) filtra [endereços](#page-35-0) MAC.
	- Uma dessas configurações da impressora pode estar incorreta: modo de comunicação, nome da rede (SSID), canal (redes ad-hoc somente) ou configurações de segurança. Consulte As configurações de rede sem fio da impressora estão incorretas.
- 5. Imprima a página de configuração novamente.

### **Para alterar as configurações de rede da impressora:**

- 1. Abra o servidor da Web incorporado da impressora.
- 2. Clique na guia **Networking** (Rede). Para configurações sem fio, clique em **Wireless** (Sem fio). Para configurações IP, clique em **IP Configuration** (Configurações IP).
- 3. Altere as configurações da impressora para que correspondam às configurações da rede e, em seguida, clique em **Finish** (Concluir).
- 4. Feche o EWS da impressora e, em seguida, desconecte o cabo de Ethernet da impressora.
- 5. As luzes do painel de controle são reiniciadas.

Se a impressora ainda não funcionar, verifique o perfil sem fio do computador. Em seguida, como última opção, redefina as configurações da rede para os padrões de fábrica e utilize o CD de software da impressora para reinstalar o software da impressora.

**Para redefinir as configurações da rede para as configurações padrão de fábrica**, quando a impressora estiver desligada, mantenha pressionados os botões INICIAR e CANCELAR. Ligue a impressora e continue a manter pressionados os botões INICIAR e CANCELAR até todas as luzes estarem piscando juntas.

<span id="page-35-0"></span>**Nota** Caso as configurações da rede sejam redefinidas, será necessário reconfigurar todas as configurações da rede.

# **A placa de conexão sem fio do computador está configurada com o perfil sem fio errado**

Um perfil sem fio é um conjunto de configurações de rede exclusivo de uma determinada rede. Uma única placa de rede sem fio pode possuir vários perfis sem fio (por exemplo, um para a residência e outro para o escritório).

Abra o utilitário de configuração da placa de rede instalada no computador e verifique se o perfil selecionado é o perfil da rede da impressora. Caso contrário, selecione o perfil correto.

# **O sinal de rádio está fraco**

Se a impressora estiver lenta ao imprimir, o sinal de rádio poderá estar fraco. Siga estas orientações para reduzir a interferência em uma rede sem fio:

- Mantenha os dispositivos sem fio longe de objetos grandes de metal, como arquivos, e de outros dispositivos eletromagnéticos, como microondas e telefones sem fio, pois esses objetos podem interferir no sinal de rádio.
- Mantenha os dispositivos sem fio distantes de grandes estruturas de alvenaria e outras estruturas de construção, pois esses objetos podem absorver ondas de rádio e reduzir a força do sinal.
- Para uma rede de infra-estrutura, posicione o WAP em uma localização central, alinhada com os dispositivos sem fio da rede.
- Mantenha todos os dispositivos sem fio da rede dentro do alcance uns dos outros.

# **O ponto de acesso sem fio (WAP) filtra endereços MAC**

A filtragem de MAC é um recurso de segurança no qual um ponto de acesso sem fio (WAP) é configurado com uma lista de endereços MAC (também conhecidos como endereços de hardware) de dispositivos com permissão de acesso à rede por meio do WAP.

Se o WAP não possuir o endereço de hardware de um dispositivo que está tentando acessar a rede, negará ao dispositivo o acesso à rede. Se o WAP filtra endereços MAC, o endereço MAC da impressora deverá ser adicionado à lista de endereços MAC aceitos pelo WAP.

- 1. Imprima uma página de configuração. **Para imprimir uma página de configuração**, quando a impressora estiver no estado Pronta, mantenha pressionado o botão INICIAR até que a luz Pronta comece a piscar. Para obter informações adicionais, consulte Página de [configuração](#page-17-0).
- 2. Localize o endereço de hardware da impressora na página de configuração.

Abra o utilitário de configuração do WAP e adicione o endereço de hardware da impressora à lista de endereços MAC aceitos.

<span id="page-38-0"></span>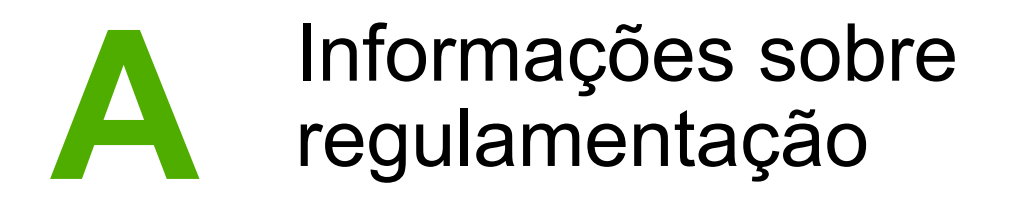

# **Conformidade com a FCC (Comissão federal de comunicações) dos Estados Unidos**

**CUIDADO** De acordo com a seção 15.21 das normas da FCC, alterações ou modificações na operação deste produto sem aprovação expressa da Hewlett-Packard Company podem invalidar o seu uso autorizado.

> Este equipamento foi testado e aprovado segundo os limites determinados para um dispositivo digital Classe B, de acordo com a Parte 15 das normas da FCC. Esses limites foram estabelecidos para oferecer proteção contra interferências quando o equipamento for usado em uma instalação residencial. Este equipamento gera, utiliza e pode emitir energia de radiofreqüência e, se não for instalado e utilizado de acordo com as instruções, poderá causar interferências nas comunicações de rádio. Entretanto, não há garantia de que a interferência não ocorrerá em uma instalação específica. Se este equipamento causar interferências nos sinais de rádio ou televisão, o que poderá ser verificado ao desligar o equipamento e ligá-lo novamente, o usuário deverá tentar corrigir a interferência tomando uma das medidas a seguir:

- Oriente ou posicione novamente a antena receptora.
- Aumente a distância entre o equipamento e o receptor.
- Conecte o equipamento a uma tomada de um circuito diferente daquele em que o receptor está ligado.
- Consulte o seu representante ou um técnico de rádio/TV experiente.

Este dispositivo está de acordo com a Parte 15 das normas da FCC. A operação está sujeita às duas condições a seguir: (1) este dispositivo não deve provocar interferências e (2) este dispositivo deve aceitar qualquer interferência recebida, inclusive interferência que possa provocar operação indesejada.

### **Exposição à radiação de radiofreqüência**

**CUIDADO** A saída de energia radiada deste dispositivo está bem abaixo dos limites de exposição à radiofreqüência determinados pela FCC. Contudo, o dispositivo deve ser operado de maneira que o potencial para contato humano durante uma operação normal seja minimizado.

> Para evitar a possibilidade de exceder os limites de exposição à radiofreqüência determinados pelas normas da FCC, os indivíduos não devem se aproximar da antena a uma distância menor que 20 cm durante uma operação normal.

# <span id="page-39-0"></span>**Declaração de conformidade**

### **Declaração de conformidade**

de acordo com o Guia 22 da ISO/IEC e EN 45014

**Nome do fabricante:** Hewlett-Packard Company **Endereço do fabricante:** 11311 Chinden Boulevard,

**declara que o produto**

**Nome do produto:** HP LaserJet 1022nw Modelo de regulamentação <sup>3)</sup>: BOISB-0405-01 **Opções do produto:** TODAS

**Cartucho do toner**: Q2612A

Boise, Idaho 83714-1021, EUA

**está em conformidade com as seguintes especificações do produto:**

Segurança: IEC 60950-1:2001 / EN60950-1:2001 +A11 IEC 60825-1:1993 +A1:1997 +A2:2001 / EN 60825-1:1994 +A1:2002 +A2:2001 (Produto de Laser/LED de Classe 1)

EMC: CISPR 22:1997 / EN 55022:1998 Classe B1) EN 61000-2-3:2000 EN 61000-3-3:1995 / A1:2001 EN 55024:1998/A1:2001 FCC Título 47 CFR, Parte 15 Classe B<sup>2)</sup> / ICES-003, Edição 4 **Rádio**4): EN 301 489-1:2002 / EN 301 489-17:2002 EN 300 328 V1.4.1: (2003-04)

FCC Título 47 CFR, Parte 15 Subparte C (Seção 15.247) / IC: RSS-210

### **Informações complementares:**

O produto aqui descrito está de acordo com os requisitos da Diretriz R&TTE 1999/5/EC Annex IV, Diretriz EMC 89/336/EEC e com a Diretriz de baixa tensão 73/23/EEC e carrega a marca de conformidade CE de acordo.

1) O produto foi testado em uma configuração típica com sistemas de computador pessoal da Hewlett-Packard. Teste de conformidade de produto ao padrão, com exceção da cláusula 9.5, que ainda não está em vigor.

2) Este dispositivo está de acordo com a Parte 15 das normas da FCC. A operação está sujeita às duas condições a seguir: (1) este dispositivo não deve provocar interferências e (2) este dispositivo deve aceitar qualquer interferência recebida, inclusive interferência que possa provocar operação indesejada.

3) Para fins de regulamentação, este produto recebe um número de modelo. Esse número não deve ser confundido com o nome do produto ou com os números do produto.

4) Este produto utiliza um dispositivo com módulo de rádio, cujo número do modelo de regulamentação é: BOISB-0410-00

Boise, Idaho 83714, EUA

### **10 de fevereiro de 2005**

### **SOMENTE com relação aos tópicos de regulamentação, entre em contato com:**

Contato na Austrália: Product Regulations Manager, Hewlett-Packard Australia Ltd. 31-41 Joseph Street, Blackburn, Victoria 3130, Austrália

Contato na Europa: O escritório local de vendas e serviços da Hewlett-Packard ou a Hewlett-Packard GmbH, Department HQ-TRE / Standards Europe Herrenberger Straße 140, D-71034 Böblingen, Alemanha (FAX: +49-7031-14-3143)

Contato nos EUA: Product Regulations Manager, Hewlett-Packard Company PO Box 15, Mail Stop 160, Boise, Idaho 83707-0015, EUA (Telefone: 208-396-6000)

# <span id="page-40-0"></span>**Declarações regulamentares**

### **Declaração de segurança do laser**

O Center for Devices and Radiological Health (CDRH) da Food and Drug Administration dos EUA implementou regulamentações para produtos a laser fabricados a partir de 1º de agosto de 1976. A conformidade é obrigatória para produtos comercializados nos Estados Unidos. A impressora é certificada como um produto a laser de "Classe 1" pelo Department of Health and Human Services (DHHS) Radiation Performance Standard dos EUA, de acordo com a Lei de Controle de radiação para saúde e segurança, de 1968.

Como a radiação emitida dentro da impressora está totalmente confinada em compartimentos protetores e tampas externas, o raio laser não pode escapar durante qualquer fase da operação normal realizada pelo usuário.

**AVISO!** A utilização de controles, realização de ajustes ou execução de procedimentos diferentes dos especificados neste guia do usuário pode resultar em exposição à radiação.

### **Regulamentações canadenses**

**For Indoor Use.** This digital apparatus does not exceed the Class B limits for radio noise emissions from digital apparatus as set out in the radio interference regulations of the Canadian Department of Communications. The internal wireless radio complies with RSS 210 of Industry Canada.

**Pour L'Usage D'intérieur.** Le présent appareil numérique n'émet pas de bruits radioélectriques dépassant les limites applicables aux appareils numériques de Classe B prescribes dans le règlement sur le brouillage radioélectrique édicté par le Ministère des Communications du Canada. Le composant RF interne est conforme à la norme CNR-210 d'Industrie Canada.

# **Nota de regulamentação da União Européia**

Produtos de rádio para uso interno em ambiente residencial ou comercial operando na banda de 2,4 GHz

Produtos de rádio com a

# C E ①

em conformidade com as normas da Diretriz R&TTE (1999/5/EC) determinadas pela Comissão da comunidade européia.

### **Declaração de conformidade**

A Declaração de conformidade está de acordo com o Guia 22 da ISO/IEC e EN45014. Ele identifica o produto, nome e endereço do fabricante e especificações aplicáveis reconhecidas na comunidade européia.

### <span id="page-41-0"></span>**Países/regiões da UE, candidatos à UE e da EFTA (Associação européia de livre comércio)**.

A funcionalidade do rádio deste equipamento (LAN sem fio IEEE 802.11b/g) pode ser usada nos seguintes países/regiões da UE, candidatos à UE e da EFTA:

Áustria, Bélgica, Chipre, República Checa, Dinamarca, Estônia, Finlândia, França, Alemanha, Grécia, Hungria, Islândia, Irlanda, Itália, Letônia (1° de maio de 2004), Liechtenstein, Lituânia, Luxemburgo, Malta, Noruega, Polônia (1° de maio de 2004), Portugal, República da Eslováquia, Eslovênia, Espanha, Suécia, Suíça e Reino Unido.

### **Nota para uso na França e Itália**

Itália:

Uso sob licença obrigatória. Consulte o representante ou a Direção geral para gerenciamento e planejamento de freqüência (Direzione Generale Pianificazione e Gestione Frequenze).

França: Existem algumas restrições para a operação de LAN sem fio de 2,4 GHz deste produto: Para uso interno, toda a banda de freqüência de 2400 a 2483,5 MHz (canais de 1 a 13) pode ser utilizada neste equipamento. Para uso externo, apenas a banda de freqüência de 2454 a 2483,5 MHz (canais de 10 a 13) pode ser utilizada. Para obter as últimas regulamentações, consulte [http://www.art-telecom.fr.](http://www.art-telecom.fr)

### **Declaração sobre laser para a Finlândia**

### **LASERTURVALLISUUS**

### **LUOKAN 1 LASERLAITE**

### **KLASS 1 LASER APPARAT**

HP LaserJet HP LaserJet 1022nw -laserkirjoitin on käyttäjän kannalta turvallinen luokan 1 laserlaite. Normaalissa käytössä kirjoittimen suojakotelointi estää lasersäteen pääsyn laitteen ulkopuolelle.

Laitteen turvallisuusluokka on määritetty standardin EN 60825-1 (1994) mukaisesti.

### VAROITUS!

Laitteen käyttäminen muulla kuin käyttöohjeessa mainitulla tavalla saattaa altistaa käyttäjän turvallisuusluokan 1 ylittävälle näkymättömälle lasersäteilylle.

### VARNING!

Om apparaten används på annat sätt än i bruksanvisning specificerats, kan användaren utsättas för osynlig laserstrålning, som överskrider gränsen för laserklass 1.

### HUOLTO

HP LaserJet 1022nw -kirjoittimen sisällä ei ole käyttäjän huollettavissa olevia kohteita. Laitteen saa avata ja huoltaa ainoastaan sen huoltamiseen koulutettu henkilö. Tällaiseksi huoltotoimenpiteeksi ei katsota väriainekasetin vaihtamista, paperiradan puhdistusta tai muita käyttäjän käsikirjassa lueteltuja, käyttäjän tehtäväksi tarkoitettuja ylläpitotoimia, jotka voidaan suorittaa ilman erikoistyökaluja.

### VARO!

Mikäli kirjoittimen suojakotelo avataan, olet alttiina näkymättömälle lasersäteilylle laitteen ollessa toiminnassa. Älä katso säteeseen.

### VARNING!

Om laserprinterns skyddshölje öppnas då apparaten är i funktion, utsättas användaren för osynlig laserstrålning. Betrakta ej strålen.

Tiedot laitteessa käytettävän laserdiodin säteilyominaisuuksista:

Aallonpituus 785-800 nm

Teho 5 mW

Luokan 3B laser

# <span id="page-43-0"></span>**Programa de proteção ambiental do produto**

### **Proteção ao meio ambiente**

A Hewlett-Packard Company tem o compromisso de fornecer produtos de qualidade preservando ao máximo o meio ambiente. Este produto foi desenvolvido com vários atributos para minimizar o impacto ao meio ambiente.

# **Produção de ozônio**

Este produto não gera uma quantidade considerável de gás de ozônio  $(O_3)$ .

# **Consumo de energia**

A utilização de energia cai significativamente enquanto a impressora está no modo PowerSave/Inativo, o que economiza recursos naturais e propicia economia sem afetar o alto desempenho deste produto. Este produto é qualificado pelo ENERGY STAR® (versão 3.0), que é um programa voluntário para incentivar o desenvolvimento de produtos de escritório que utilizem energia de maneira eficiente.

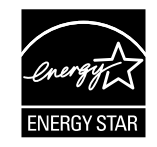

ENERGY STAR e a marca da ENERGY STAR são marcas registradas nos Estados Unidos. Como associada da ENERGY STAR, a Hewlett-Packard Company determinou que este produto atenda às diretrizes da ENERGY STAR no que diz respeito à eficiência no consumo de energia. Para obter informações adicionais, consulte [http://www.energystar.gov/.](http://www.energystar.gov/)

# **Consumo de toner**

O Economode usa muito menos toner, o que pode prolongar a vida útil do cartucho de impressão.

# **Uso de papel**

Os recursos de impressão frente e verso (dúplex) manual e de impressão de múltiplas páginas por folha (múltiplas páginas impressas em uma página) deste produto podem reduzir o uso de papel e a conseqüente demanda de recursos naturais.

# <span id="page-44-0"></span>**Plásticos**

As peças de plástico com mais de 25 gramas são marcadas de acordo com os padrões internacionais, o que melhora a capacidade de identificação de plásticos para reciclagem no fim da vida útil do produto.

# **Suprimentos de impressão HP LaserJet**

É fácil devolver e reciclar seus cartuchos de impressão HP LaserJet vazios, sem nenhum custo, através do Planet Partners da HP. A HP tem o compromisso de fornecer produtos e serviços de qualidade preservando ao máximo o meio ambiente, desde o desenvolvimento e fabricação do produto até a distribuição, operação e processos de reciclagem. Garantimos que os cartuchos de impressão HP LaserJet devolvidos são reciclados de maneira apropriada e utilizados no processo de recuperação de plásticos e metais de valor aplicados a novos produtos, evitando que milhares de toneladas de lixo cheguem aos depósitos de lixo. Uma vez que o cartucho é reciclado e utilizado em novos materiais, ele não retorna a você. Quando você participa do programa Planet Partners da HP, seus cartuchos de impressão HP LaserJet vazios são reciclados com responsabilidade. Obrigado por ser ecologicamente responsável!

Em muitos países/regiões, os suprimentos de impressão deste produto (por exemplo, cartucho de impressão, tambor) podem ser devolvidos à HP por meio do Programa de devolução e reciclagem de suprimentos de impressão HP. Fácil de seguir, esse programa de devolução gratuita está disponível em mais de 35 países/regiões. As informações e instruções do programa, disponíveis em diversos idiomas, estão incluídas em todas as novas embalagens de cartuchos de impressão e suprimentos da HP LaserJet.

# **Informações sobre o Programa de devolução e reciclagem de suprimentos de impressão HP**

Desde 1992, a HP oferece a opção de devolução e reciclagem de suprimentos da HP LaserJet sem nenhum custo. Em 2004, o Planet Partners da HP para suprimentos da LaserJet esteve disponível em 85% do mercado mundial onde são vendidos suprimentos da HP LaserJet. Etiquetas pré-endereçadas e com porte pago estão incluídas no guia de instruções, na maioria das caixas de cartuchos de impressão da HP LaserJet. Etiquetas e caixas em lote também estão disponíveis pelo site da Web: <http://www.hp.com/recycle>.

Use a etiqueta apenas para a devolução de cartuchos de impressão HP LaserJet vazios e originais. Não utilize a etiqueta em cartuchos que não sejam da HP, remanufaturados ou recarregados ou devoluções do serviço de garantia. Suprimentos de impressão ou outros objetos enviados inadvertidamente ao programa Planet Partners da HP não podem ser devolvidos.

Mais de 10 milhões de cartuchos de impressão HP LaserJet foram reciclados no mundo todo em 2004 por meio do programa de reciclagem de suprimentos Planet Partners da HP. Esse número recorde representa quase 18 mil toneladas em materiais de cartuchos de impressão que foram desviados dos depósitos de lixo. No mundo todo, em 2004, a HP reciclou uma média de 59% dos cartuchos de impressão por peso, consistindo principalmente de plástico e metais. Os plásticos e metais são utilizados na fabricação de novos produtos, como produtos HP, bandejas de plástico e bobinas. Os materiais restantes são descartados de maneira ambientalmente responsável.

### <span id="page-45-0"></span>**Devoluções nos Estados Unidos**

Para uma devolução ambientalmente mais responsável de cartuchos e suprimentos usados, a HP incentiva o uso de devoluções em lote. Basta colocar dois ou mais cartuchos de impressão em um pacote e usar etiqueta única, com porte pago e pré-endereçada, que é fornecida na embalagem. Para obter mais informações nos EUA, ligue para 800-340-2445 ou visite o site da HP na Web, no endereço [http://www.hp.com/recycle.](http://www.hp.com/recycle)

### **Devoluções para reciclagem fora dos EUA**

Clientes fora dos EUA devem visitar o site da Web <http://www.hp.com/recycle> para obter informações adicionais em relação à disponibilidade do Programa de devolução e reciclagem de suprimentos HP.

### **Papel**

Este produto é capaz de utilizar papéis reciclados quando o papel atender às orientações descritas no *Print Media Guide* (Guia de mídia). Consulte o Guia do usuário da impressora *HP LaserJet série 1022* para obter informações. Este produto é adequado para uso com papel reciclado, de acordo com o EN12281:2002.

# **Restrições de materiais**

Este produto não contém mercúrio adicionado.

Este produto HP não contém baterias.

# **Para obter mais informações**

Para obter mais informações sobre os seguintes programas ambientais HP, consulte:

- Relatórios de perfil ambiental deste e de outros produtos HP relacionados
- Compromisso da HP com o meio ambiente
- Sistema de gestão ambiental da HP
- Programa de devolução e reciclagem de produtos HP no fim da sua vida útil
- Material Safety Data Sheet (Folha de dados de segurança de materiais)

Visite:<http://www.hp.com/go/environment>ou [http://www.hp.com/hpinfo/community/](http://www.hp.com/hpinfo/community/environment/productinfo/safety) [environment/productinfo/safety.](http://www.hp.com/hpinfo/community/environment/productinfo/safety)

# <span id="page-46-0"></span>**Material safety data sheet (Folha de dados de segurança de materiais)**

As folhas de dados de segurança de materiais (Material Safety Data Sheets, MSDS) para suprimentos contendo substâncias químicas (por exemplo, toner) podem ser obtidas pelo site da HP na Web, no endereço:<http://www.hp.com/go/msds>ou [http://www.hp.com/hpinfo/](http://www.hp.com/hpinfo/community/environment/productinfo/safety) [community/environment/productinfo/safety.](http://www.hp.com/hpinfo/community/environment/productinfo/safety)

# <span id="page-47-0"></span>**Licença do OpenSSL**

Copyright© 1998-2000 The OpenSSL Project. Todos os direitos reservados.

A redistribuição e o uso nas formas da fonte e binária, com ou sem modificação, são permitidos desde que as seguintes condições sejam atendidas:

- 1. As redistribuições do código fonte devem manter a nota de copyright acima, esta lista de condições e o seguinte termo de isenção de responsabilidade.
- 2. As redistribuições na forma binária devem reproduzir a nota de copyright acima, esta lista de condições e a seguinte declaração de isenção de responsabilidade na documentação e/ou em outros materiais fornecidos com a distribuição.
- 3. Todos os materiais publicitários que mencionem recursos ou o uso deste software devem conter a seguinte declaração:

"Este produto inclui softwares desenvolvidos pela OpenSSL Project para uso no OpenSSL Toolkit. [\(http://www.openssl.org/](http://www.openssl.org/))"

- 4. Os nomes "OpenSSL Toolkit" e "OpenSSL Project" não devem ser usados para divulgar ou promover produtos derivados deste software, sem permissão prévia por escrito. Para obter uma permissão por escrito, entre em contato com openssl-core@openssl.org.
- 5. Produtos derivados deste software podem não ter o nome de "OpenSSL" ou "OpenSSL" pode não aparecer em seus nomes, sem permissão prévia por escrito da OpenSSL Project.
- 6. Redistribuições sob qualquer forma devem conter a seguinte declaração:

"Este produto inclui softwares desenvolvidos pela OpenSSL Project para uso no OpenSSL Toolkit ([http://www.openssl.org/\)](http://www.openssl.org/)"

ESTE SOFTWARE É FORNECIDO PELA OpenSSL PROJECT "NO ESTADO" E A OpenSSL PROJECT SE ISENTA DE QUAISQUER GARANTIAS EXPRESSAS OU IMPLÍCITAS, INCLUINDO, SEM LIMITAÇÃO, AS GARANTIAS IMPLÍCITAS DE COMERCIALIZAÇÃO E ADEQUAÇÃO PARA UM OBJETIVO ESPECÍFICO. EM HIPÓTESE ALGUMA A OpenSSL PROJECT OU SEUS COLABORADORES SÃO RESPONSÁVEIS POR QUAISQUER DANOS DIRETOS, INDIRETOS, INCIDENTAIS, ESPECIAIS, EXEMPLARES OU CONSEQÜENCIAIS (INCLUINDO, SEM LIMITAÇÃO,INTERMEDIAÇÃO DE SERVIÇOS E PRODUTOS DE REPOSIÇÃO; PERDA DE USO, DADOS OU LUCROS; OU INTERRUPÇÃO COMERCIAL) PORVENTURA CAUSADOS E POR QUALQUER TEORIA DE RESPONSABILIDADE, SEJA POR CONTRATO, RESPONSABILIDADE RESTRITA OU ATO ILÍCITO EXTRACONTRATUAL (INCLUINDO NEGLIGÊNCIA OU QUALQUER OUTRO ATO) QUE RESULTE DE QUALQUER FORMA DO USO DESTE SOFTWARE, AINDA QUE NOTIFICADA A POSSIBILIDADE DE TAL DANO.

Este produto inclui software criptográfico desenvolvido por Eric Young (eay@cryptsoft.com). Este produto inclui software desenvolvido por Tim Hudson (tjh@cryptsoft.com).

# <span id="page-48-0"></span>**Licença original do SSLeay**

Copyright© 1995-1998 Eric Young (eay@cryptsoft.com). Todos os direitos reservados.

Este pacote é uma implementação do SSL desenvolvida por Eric Young (eay@cryptsoft.com). A implementação foi desenvolvida de acordo com o SSL da Netscape.

Esta biblioteca está liberada para uso comercial e não comercial, desde que as seguintes condições sejam atendidas. As seguintes condições aplicam-se a todos os códigos encontrados nesta distribuição, seja nos códigos RC4, RSA, lhash, DES etc., e não somente no código SSL. A documentação SSL incluída nesta distribuição está protegida pelos mesmos copyrights, exceto os de propriedade de Tim Hudson (tjh@cryptsoft.com).

O copyright continua sendo de propriedade de Eric Young e, sendo assim, nenhum aviso de Copyright no código pode ser removido.

Se este pacote for usado em qualquer outro produto, o crédito pela autoria das partes da biblioteca utilizadas deve ser atribuído a Eric Young.

Ele pode estar em forma de mensagem textual na inicialização do programa ou em documentação (on-line ou textual) fornecida com o pacote.

A redistribuição e o uso nas formas da fonte e binária, com ou sem modificação, são permitidos desde que as seguintes condições sejam atendidas:

- 1. As redistribuições do código fonte devem manter a nota de copyright, esta lista de condições e a seguinte declaração de isenção de responsabilidade.
- 2. As redistribuições na forma binária devem reproduzir a nota de copyright acima, esta lista de condições e a seguinte declaração de isenção de responsabilidade na documentação e/ou em outros materiais fornecidos com a distribuição.
- 3. Todos os materiais publicitários que mencionem recursos ou o uso deste software devem conter a seguinte declaração:

"Este produto inclui software criptográfico desenvolvido por Eric Young (eay@cryptsoft.com)"

A palavra 'criptográfico' não precisa ser inclusa se as rotinas da biblioteca em uso não tiverem relação com criptografia.

4. Se você incluir algum código específico do Windows (ou derivado do mesmo) do diretório de aplicativos (código de aplicativo), deve incluir a seguinte declaração:

"Este produto inclui software desenvolvido por Tim Hudson (tjh@cryptsoft.com)"

ESTE SOFTWARE É FORNECIDO POR ERIC YOUNG "NO ESTADO" E A HP SE ISENTA DE QUAISQUER GARANTIAS EXPRESSAS OU IMPLÍCITAS, INCLUINDO SEM LIMITAÇÃO, AS GARANTIAS IMPLÍCITAS DE COMERCIALIZAÇÃO E ADEQUAÇÃO PARA UM OBJETIVO ESPECÍFICO. EM HIPÓTESE ALGUMA O AUTOR OU SEUS COLABORADORES SÃO RESPONSÁVEIS POR QUAISQUER DANOS DIRETOS, INDIRETOS, INCIDENTAIS, ESPECIAIS, EXEMPLARES OU CONSEQÜENCIAIS (INCLUINDO, SEM LIMITAÇÃO,INTERMEDIAÇÃO DE SERVIÇOS E PRODUTOS DE REPOSIÇÃO; PERDA DE USO, DADOS OU LUCROS; OU INTERRUPÇÃO COMERCIAL) PORVENTURA CAUSADOS E POR QUALQUER TEORIA DE RESPONSABILIDADE, SEJA POR CONTRATO, RESPONSABILIDADE RESTRITA OU ATO ILÍCITO EXTRACONTRATUAL (INCLUINDO NEGLIGÊNCIA OU QUALQUER OUTRO ATO) QUE RESULTE DE QUALQUER FORMA DO USO DESTE SOFTWARE, AINDA QUE NOTIFICADA A POSSIBILIDADE DE TAL DANO.

Os termos de licença e distribuição para qualquer versão publicamente disponível ou derivada deste código não podem ser alterados, ou seja, este código não pode simplesmente ser copiado e colocado sob outra licença de distribuição [incluindo a Licença pública geral GNU].

# <span id="page-50-0"></span>Glossário

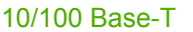

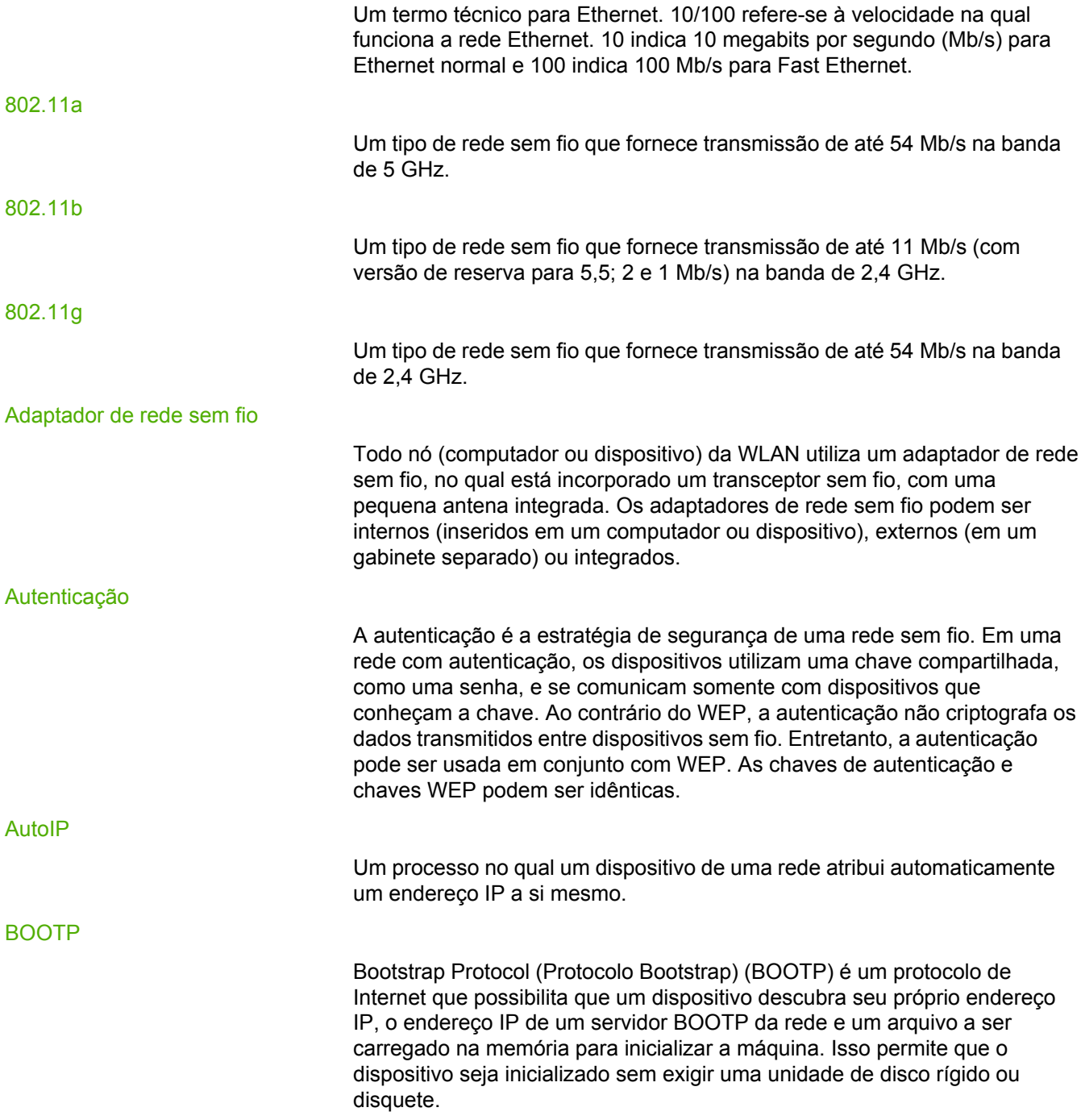

<span id="page-51-0"></span>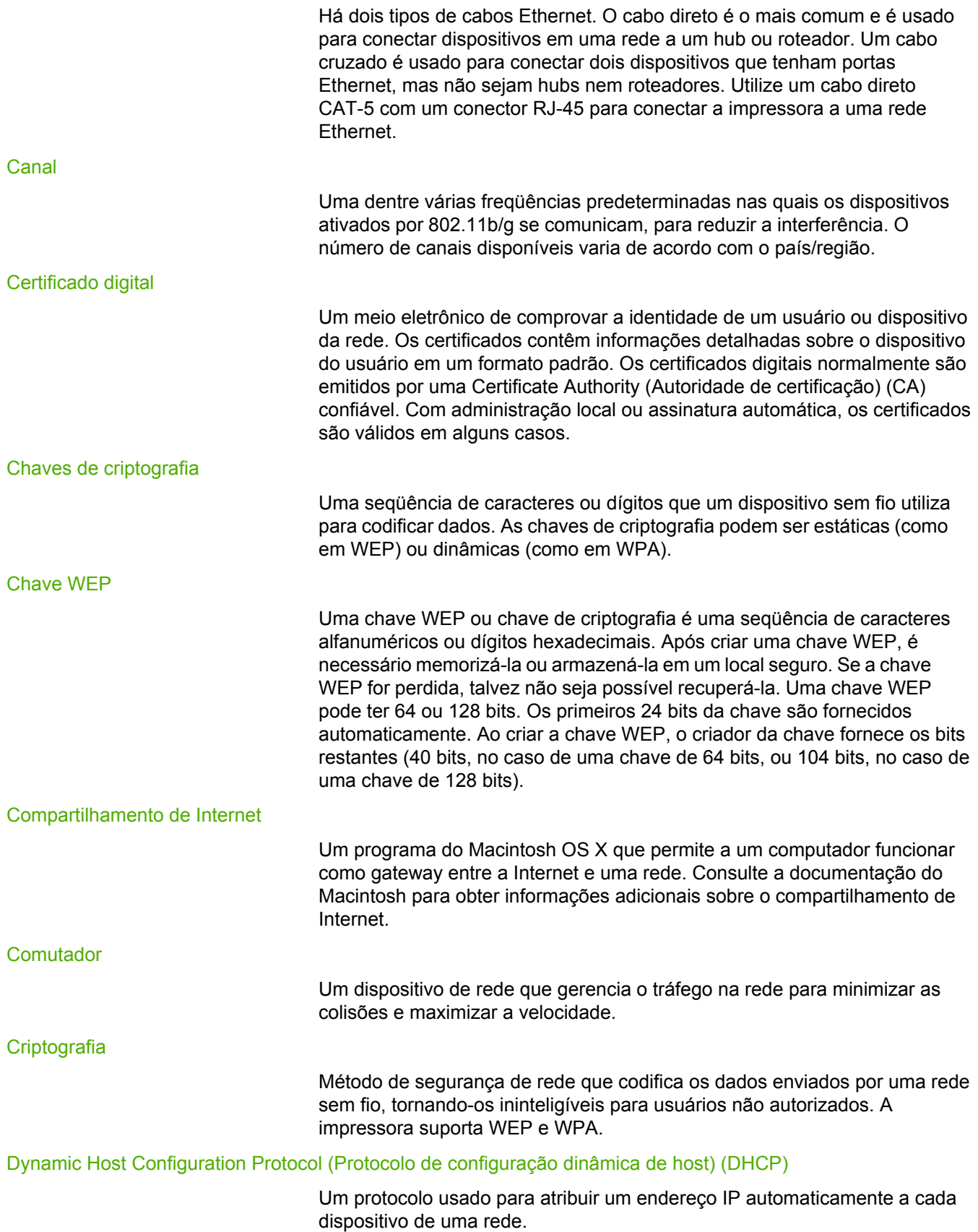

<span id="page-52-0"></span>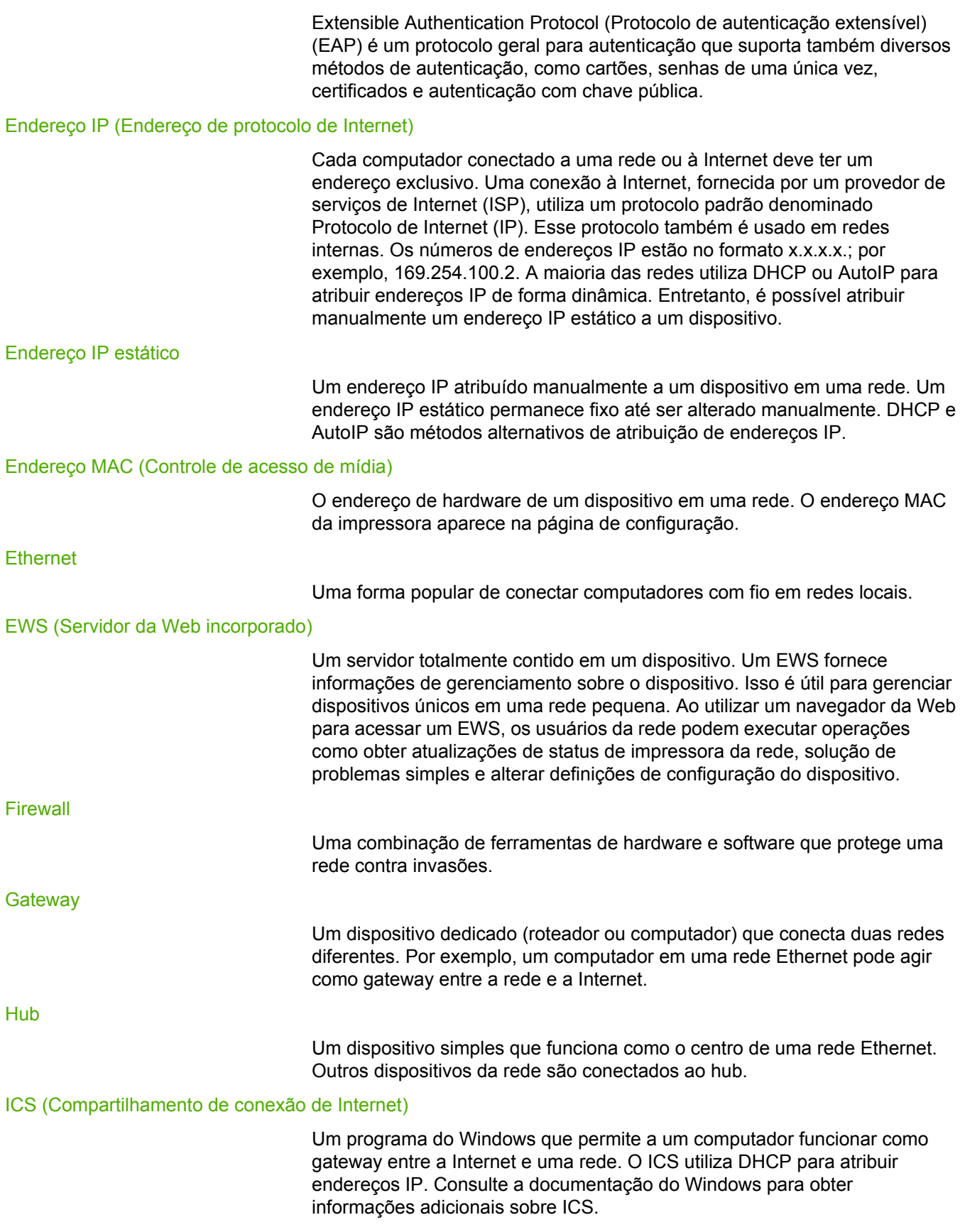

<span id="page-53-0"></span>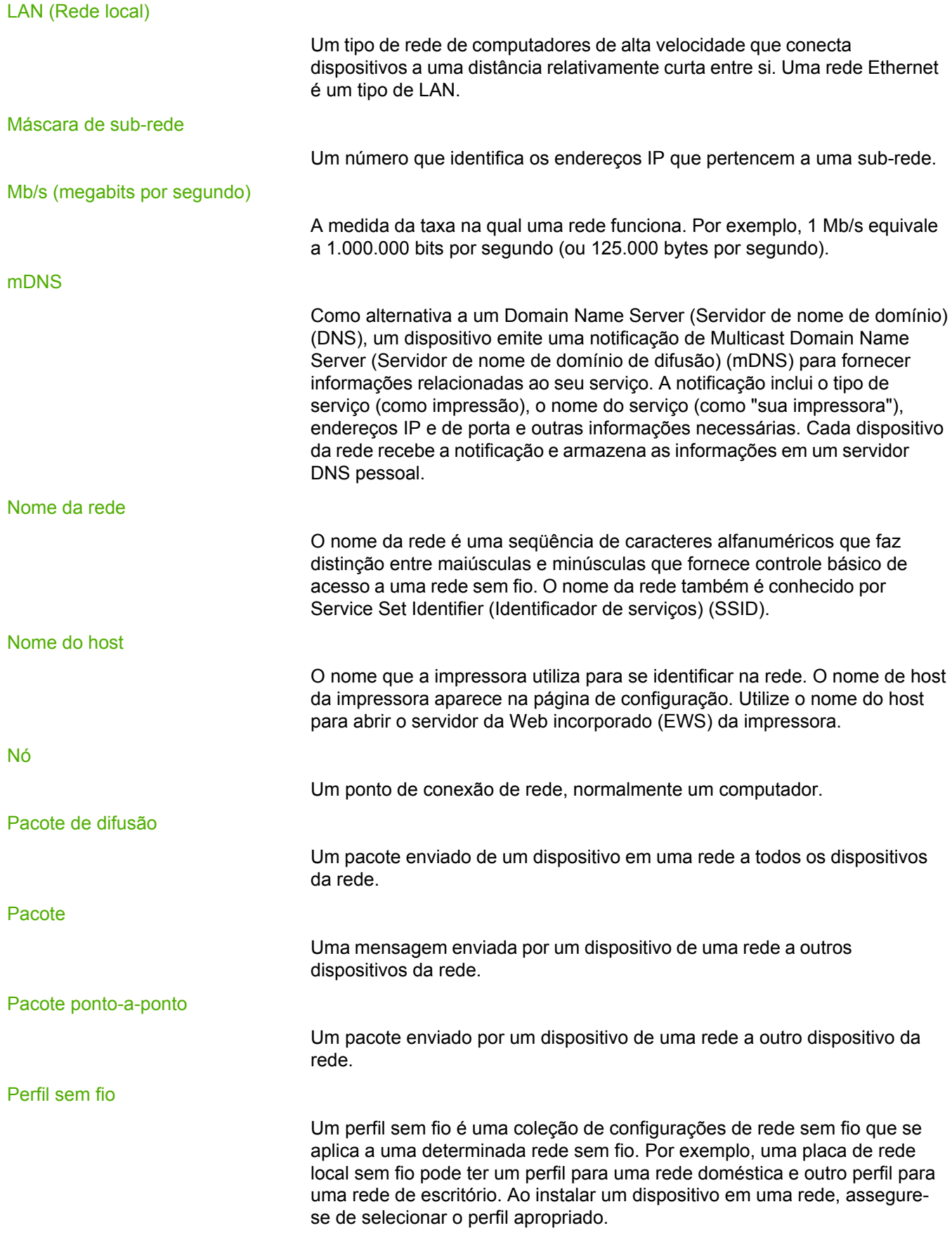

### <span id="page-54-0"></span>Ponto-a-ponto

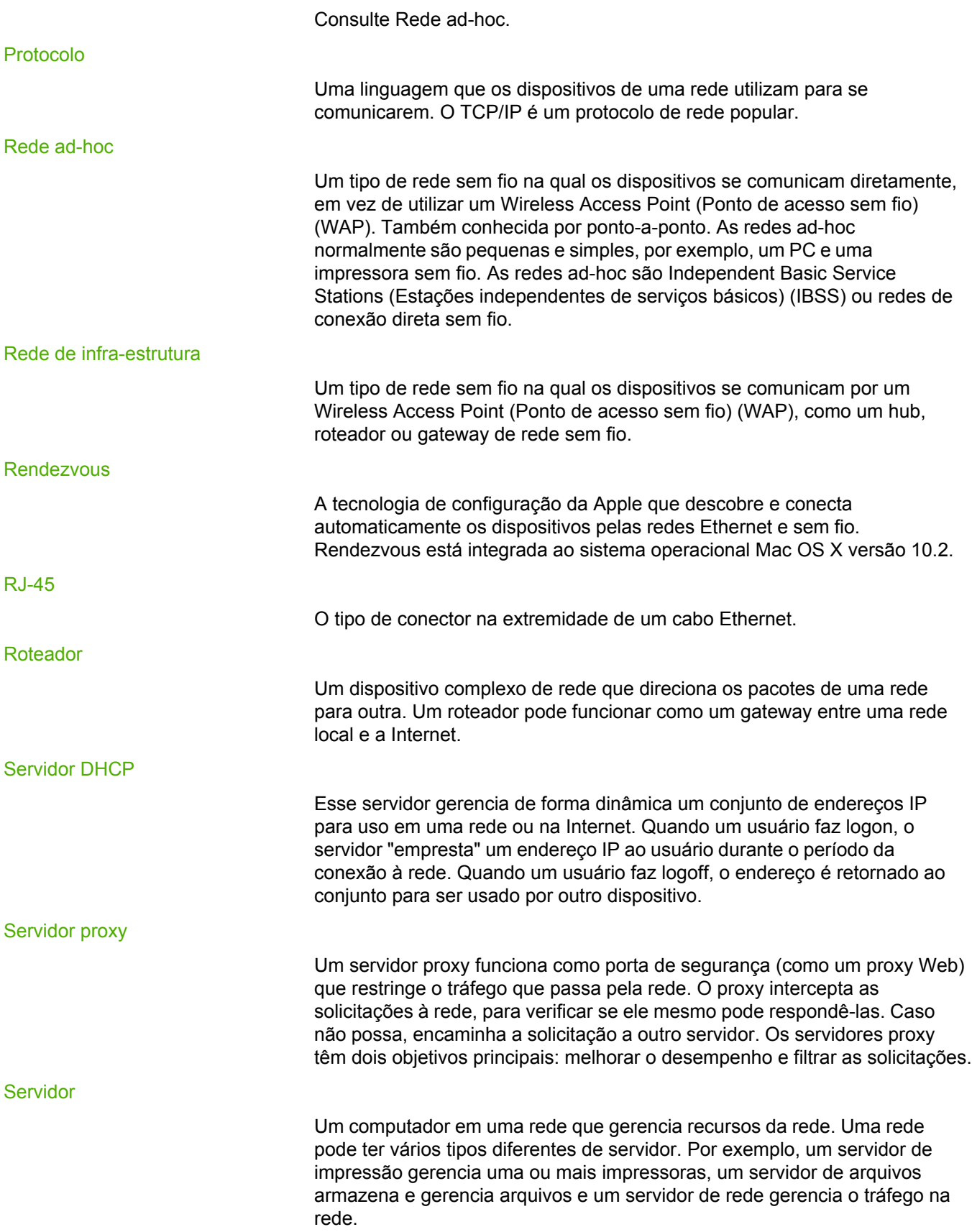

<span id="page-55-0"></span>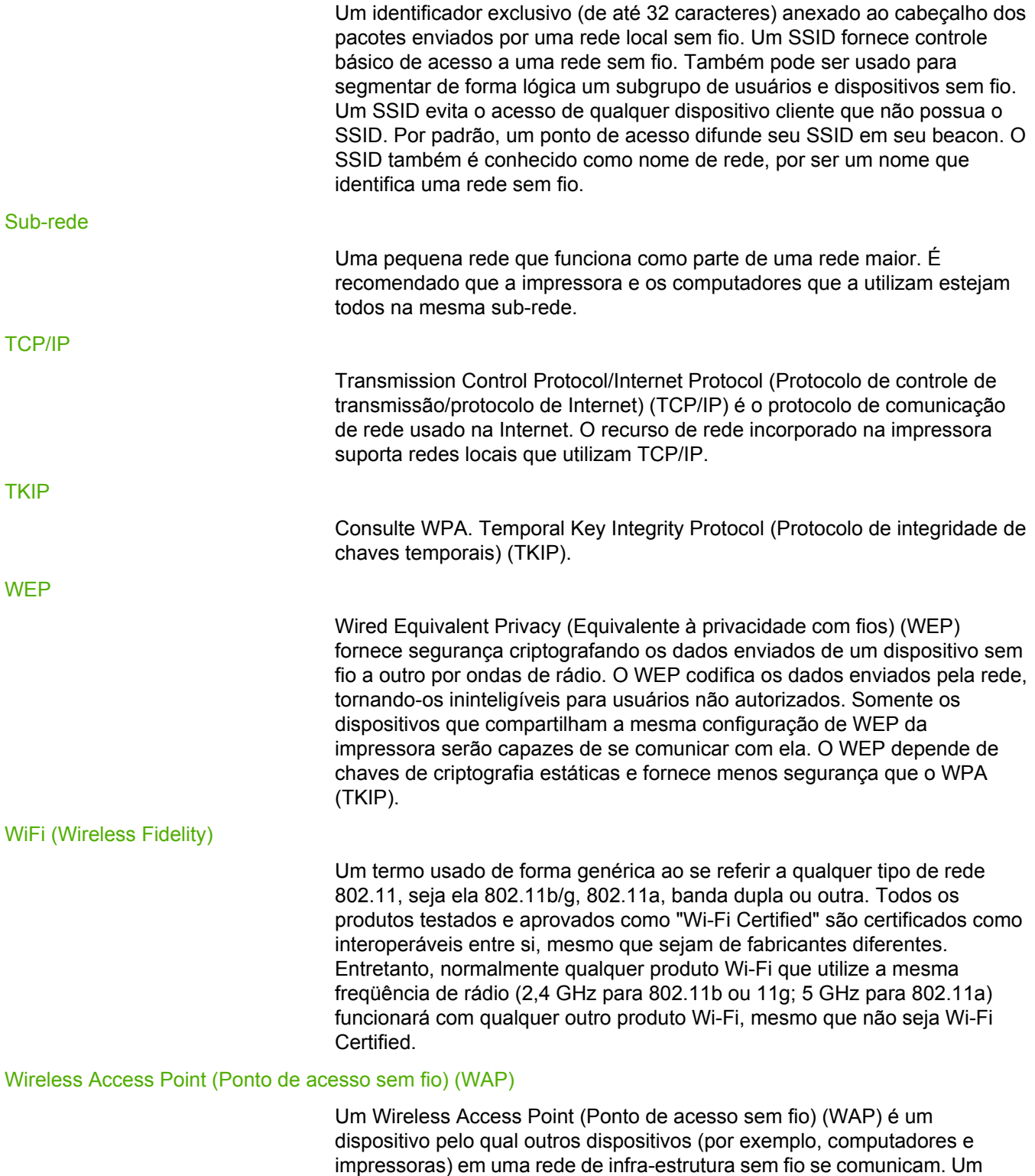

WAP também é conhecido como estação base.

O WPA (Acesso protegido Wi-Fi) fornece segurança por meio da criptografia de dados enviados de um dispositivo sem fio a outro por ondas de rádio, além do controle de acesso aos recursos da rede por meio de protocolos de autenticação. Somente os dispositivos que compartilham a mesma configuração de WPA da impressora serão capazes de se comunicar com ela. O WPA utiliza chaves de criptografia que são alteradas com freqüência. O WPA fornece uma segurança melhor que o WEP. O WPA também é conhecido por TKIP.

# Índice

### **Símbolos/Numéricos**

10/100 Base-T [45](#page-50-0) 802.11a [45](#page-50-0) 802.11b [45](#page-50-0) 802.11g [45](#page-50-0)

### **A**

adaptador de rede sem fio [45](#page-50-0) alteração nas redes [17](#page-22-0) autenticação [45](#page-50-0) autoIP [45](#page-50-0)

### **B**

BOOTP [45](#page-50-0)

### **C**

cabo ethernet [46](#page-51-0) canal [46](#page-51-0) cartucho de impressão onde devolver produtos para reciclagem [39](#page-44-0) certificado digital [46](#page-51-0) chaves de criptografia [46](#page-51-0) chave WEP [46](#page-51-0) compartilhamento de internet [46](#page-51-0) comutador [46](#page-51-0) configurações da rede geral [12](#page-17-0) sem fio [14](#page-19-0) configurações de rede solução de problemas [29](#page-34-0) Conformidade com a FCC [33](#page-38-0) consumo de energia [38](#page-43-0) controle de acesso de mídia autenticação de endereço [6](#page-11-0) endereço [12](#page-17-0) filtragem [30](#page-35-0) Controle de acesso de mídia (MAC) [12](#page-17-0) criptografia [46](#page-51-0) criptografia dinâmica [22](#page-27-0)

### **D**

declarações regulamentares Declaração de conformidade [34](#page-39-0) declaração de segurança do laser [35](#page-40-0) declaração sobre laser para a Finlândia [36](#page-41-0) Regulamentações canadenses [35](#page-40-0) DHCP [46](#page-51-0)

drivers da impressora sites para download [2](#page-7-0)

### **E**

EAP [47](#page-52-0) endereço IP [13](#page-18-0), [47](#page-52-0) Endereço IP adicionando [13](#page-18-0) endereço IP estático [47](#page-52-0) Endereco MAC [47](#page-52-0) ENERGY STAR [38](#page-43-0) equivalente à privacidade com fios (WEP) [6](#page-11-0) ethernet [47](#page-52-0) EWS [47](#page-52-0)

### **F**

firewall [47](#page-52-0) firewall pessoal [20](#page-25-0)

### **G**

gateway [47](#page-52-0)

### **H**

hub [47](#page-52-0)

### **I**

ICS [47](#page-52-0) impressora configurações de rede sem fio não correspondentes [29](#page-34-0) Endereco IP [13](#page-18-0) informações opções da impressora [2](#page-7-0) solução de problemas [2](#page-7-0) informações sobre copyright e marcas comerciais [2](#page-3-0) informações sobre dados [14](#page-19-0)

### **L**

LAN [48](#page-53-0)

### **M**

máscara de sub-rede [48](#page-53-0) Material Safety Data Sheet (Folha de dados de segurança de materiais) (MSDS) [41](#page-46-0) Mb/s [48](#page-53-0) mDNS [48](#page-53-0)

modo ad-hoc não é possível localizar o computador [27](#page-32-0) modo de infra-estrutura não é possível localizar a WLAN [26](#page-31-0) não é possível localizar o computador [26](#page-31-0) o computador não pôde localizar o dispositivo [26](#page-31-0) modos de comunicação ad-hoc [4](#page-9-0) infra-estrutura [4](#page-9-0) ponto-a-ponto [4](#page-9-0)

### **N**

nó [48](#page-53-0) nome da rede [48](#page-53-0) nome do host [48](#page-53-0)

### **P**

pacote [48](#page-53-0) pacote de difusão [48](#page-53-0) pacote ponto-a-ponto [48](#page-53-0) página de configuração código de revisão de firmware [12](#page-17-0) endereço de hardware [12](#page-17-0) endereço IP do dispositivo [13](#page-18-0) fonte de configuração [13](#page-18-0) impressão [12](#page-17-0) modo de comunicação [14](#page-19-0) Nome de TCP/IP [12](#page-17-0) nome do host [12](#page-17-0) nome do serviço mDNS [13](#page-18-0) pacotes incorretos recebidos [14](#page-19-0) Service Set Identifier (Identificador de serviços) (SSID) [14](#page-19-0) status da rede sem fio [14](#page-19-0) total de pacotes recebidos [14](#page-19-0) total de pacotes transmitidos [14](#page-19-0) velocidade do link [13](#page-18-0) verificação [28](#page-33-0) versão do firmware [12](#page-17-0) perfil sem fio [6](#page-11-0), [48](#page-53-0) ponto-a-ponto [49](#page-54-0) problemas de instalação chave WEP errada [22](#page-27-0) configuração da placa de acesso sem fio [24](#page-29-0) falha de verificação [22](#page-27-0) falha na configuração [23](#page-28-0) impressora não localizada [21](#page-26-0) não é possível descobrir o dispositivo [20](#page-25-0) não foi possível encontrar o nome da rede [22](#page-27-0) não há TCP/IP [21](#page-26-0) o dispositivo não pode conectar [20](#page-25-0) protocolos de autenticação não suportados [23](#page-28-0) sinal não recebido pelo dispositivo [23](#page-28-0) SSID ou chave WEP configurado incorretamente [22](#page-27-0) Programa de proteção ambiental do produto [38](#page-43-0) protocolo [49](#page-54-0)

protocolos avançados de autenticação [23](#page-28-0)

### **R**

reciclagem devoluções de suprimentos de impressão da HP e programa ambiental [39](#page-44-0) onde devolver os cartuchos [39](#page-44-0) rede ad-hoc [49](#page-54-0) rede de infra-estrutura [49](#page-54-0) rede local sem fio (WLAN) [3](#page-8-0) rede sem fio autenticação [5](#page-10-0) Autenticação de endereço MAC [6](#page-11-0) criptografia [6](#page-11-0) modos de comunicação [3](#page-8-0) segurança [5](#page-10-0) status [14](#page-19-0) Rendezvous [49](#page-54-0) RJ-45 [49](#page-54-0) roteador [49](#page-54-0)

### **S**

segurança rede sem fio [5](#page-10-0) servidor [49](#page-54-0) servidor de nome de domínio (DNS) nome do serviço de difusão [13](#page-18-0) servidor DHCP [49](#page-54-0) servidor proxy [49](#page-54-0) software sites para download [2](#page-7-0) solução de problemas bloqueio da comunicação [20](#page-25-0) configurações de rede [29](#page-34-0) filtragem de MAC [30](#page-35-0) instalação [20](#page-25-0) modo ad-hoc [27](#page-32-0) modo de infra-estrutura sem fio [26](#page-31-0) perfil sem fio errado [30](#page-35-0) problemas gerais de impressão sem fio [28](#page-33-0) sinal de rádio fraco [30](#page-35-0) SSID [50](#page-55-0) sub-rede [50](#page-55-0) suporte, sites da Web [2](#page-7-0) suporte baseado na Web [2](#page-7-0)

### **T**

TCP/IP [50](#page-55-0) TKIP [50](#page-55-0)

### **V**

várias chaves WEP [22](#page-27-0) velocidade transferência na rede [13](#page-18-0) velocidade do link [13](#page-18-0) verificação da luz de conexão sem fio [28](#page-33-0) **W** WAP [50](#page-55-0) WEP [50](#page-55-0)

WiFi [50](#page-55-0) WPA [50](#page-55-0)

www.hp.com/support/lj1022

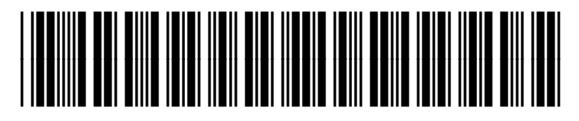

Q5914-90916